# **Importing Device Setting Information on the Server**

By managing the device setting information on the server, you can regularly apply (import) the settings to the machine.

Use the device management server or web server.

To use the device management server, see the device management server manual.

To use the web server, open the device setting information CSV file, change the data displayed under "ModuleID" to "-", and store it on the web server. For details, contact your sales representative.

The following explains how to specify and operate the related settings on machines.

## **Periodically Importing Device Setting Information**

This setting automatically imports the device setting information stored on a server to the machine.

- 1. Log in from the control panel as an administrator with user administrator, machine administrator, network administrator, and file administrator privileges.
- 2. Press [System Settings].
- 3. Press [Administrator Tools].
- 4. Press **[Vertal or [V]** repeatedly until [Device Setting Information: Import Setting (Server)] appears.
- 5. Press [Device Setting Information: Import Setting (Server)].
- 6. Select [Device Mangmnt Server] or [Web Server]. [Device Mangmnt Server] cannot be selected from the machine. Enable it from the device management server.
- 7. Press [Server Settings] or [Change] for "Server Settings". Specify the server's URL, login user name, and password. In addition, specify the number of retries and an interval of time between them when importing fails.
- 8. Configure the import conditions.
	- Scheduled Import at Specified Time Select the frequency and specify the time for importing device setting information files.
	- Comparing New File to Last Import File (Cmprng. New Fl. to Last Imp. Fl.) Specify whether or not to import a device setting information file if it is identical as the last imported file.
	- Encryption Key (Change Encryption Key) Specify an encryption key.
	- Email Notification

Specify whether or not to send an e-mail notification to the administrator when importing fails. To use Email Notification, it is necessary to specify "Auto Email Notification" in Web Image Monitor.

- 9. Press [OK].
- 10. Log out.

#### **D**Note

- If import fails, you can check the log for the error. The log is stored in the same location as the device setting information file.
- If the web server is in use, you can send the log file as an e-mail attachment to the administrator by setting [Email Notification] to [On].

## **Manually Importing the Device Setting Information File of a Server**

Manually import into the machine the device setting information file specified with [Device Setting Information: Import Setting (Server)].

- 1. Log in from the control panel as an administrator with user administrator, machine administrator, network administrator, and file administrator privileges.
- 2. Press [System Settings].
- 3. Press [Administrator Tools].
- 4. Press [ Vext] or [ V] repeatedly until [ Device Setting Information: Run Import (Server)] appears.
- 5. Press [Device Setting Information: Run Import (Server)].
- 6. Press [OK].
- 7. Press [Exit]. The machine restarts.

#### **D**Note

- The device setting information file is always imported without comparing it with the previous file.
- An import failure is not reported by e-mail.
- If import fails, you can check the log for the error. The log is stored in the same location as the device setting information file.

# **Web Image Monitor Access Privileges**

For details about using Web Image Monitor, see the Web Image Monitor help.

## **[Device Setting Information: Import Setting (Server)]**

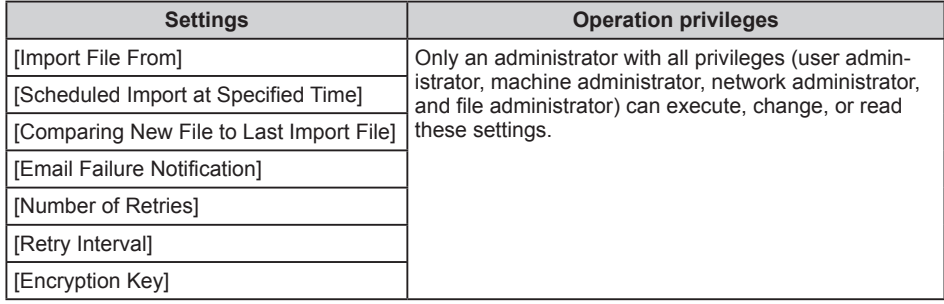

## **[Import Test]**

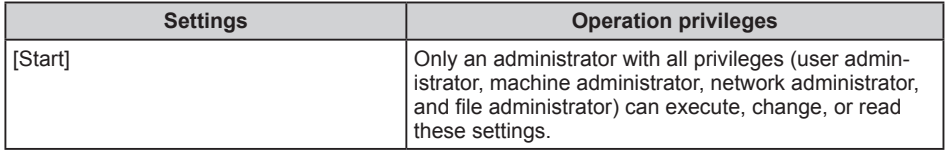

# **Import von Geräteeinstellungsinformationen auf den Server**

Durch Verwaltung der Geräteeinstellungsinformationen auf dem Server können Sie regelmäßig die Einstellungen auf das Gerät anwenden (importieren).

Verwenden Sie den Geräteverwaltungsserver oder den Webserver.

Nähere Informationen zum Geräteverwaltungsserver finden sie im Handbuch Geräteverwaltungsserver.

Um den Webserver zu verwenden, öffnen Sie die CSV-Datei für Geräteeinstellungsinformationen, ändern die angezeigten Daten unter "ModuleID" in "-" und speichern sie auf dem Webserver. Nähere Informationen erhalten Sie von Ihrem Ansprechpartner im Vertrieb.

Nachfolgend wird erklärt, wie die entsprechenden Einstellungen auf den Systemen festgelegt und bedient werden.

# **Regelmäßiges Importieren von Geräteeinstellungsinformationen**

Diese Einstellung importiert automatisch die auf einem Server gespeicherten Geräteeinstellungsinformationen auf ein System.

- 1. Melden Sie sich am Bedienfeld als Administrator mit Anwenderadministrator-, Geräteadministrator-, Netzwerkadministrator- und Dateiadministratorberechtigungen an.
- 2. Drücken Sie [Systemeinstellungen].
- 3. Drücken Sie [Administrator Tools].
- 4. Drücken Sie mehrmals [ Weiter] oder [ V] bis [Infos Geräteeinstellung: Importeinstellung (Server)] erscheint.
- 5. Drücken Sie [Infos Geräteeinstellung: Importeinstellung (Server)].
- 6. Wählen Sie [Gerät.manag.-Svr.] oder [Webserver] [Gerät.manag.-Svr.] kann nicht am Gerät ausgewählt werden. Aktivieren Sie ihn am Gerätemanagementserver.
- 7. Drücken Sie [Server-Einstellungen] oder [Ändern] um "Server-Einstellungen" zu erhalten.

Geben Sie die Server URL, den Login Anwendername und das Passwort an. Geben Sie zusätzlich die Zahl der Wiederholungsversuche und den Zeitraum dazwischen an, falls der Import fehlschlägt.

- 8. Konfigurieren Sie die Importbedingungen.
	- Geplanter Import zu angegeb. Zeitpkt Wählen Sie die Häufigkeit und geben Sie die Zeit für den Import der Dateien zu den Geräteeinstellungsinformationen an.
	- Neue Datei m. zul. impor. Dat. vergl. (Neu Dat. m. zul. impo. Da. vergl.) Geben Sie an, ob eine Datei mit Geräteeinstellungsinformationen importiert werden soll, wenn sie mit der letzten importierten Datei identisch ist.
	- Verschlüsselungscode (Verschlüsselungscode ändern) Legen Sie einen Verschlüsselungscode fest.

• E-Mail-Benachrichtigung

Geben Sie an, ob der Administrator bei fehlgeschlagenem Import eine E-Benachrichtigung erhalten soll. Um E-Mail-Benachrichtigung zu verwenden ist es notwendig "Automatische E-Mail-Benachrichtigung" in Web Image Monitor festzulegen.

9. Drücken Sie auf [OK].

10. Melden Sie sich ab.

#### *<u>AHinweis</u>*

- y Falls der Import fehlschlägt, können Sie im Protokoll nach Fehlern suchen. Das Protokoll ist am gleichen Ort wie die Datei Geräteeinstellungsinformationen gespeichert.
- Wenn der Webserver verwendet wird, können sie die Protokolldateien als E-Mail-Anhang an den Administrator schicken, indem Sie [E-Mail-Benachrichtigung] auf [Ein] stellen.

## **Manuelles Importieren der Datei mit Geräteeinstellungsinformationen von einem Server**

Importieren Sie die Datei mit den Geräteeinstellungsinformationen, die durch [Infos Geräteeinstellung: Importeinstellung (Server)] festgelegt wird, manuell in das Gerät.

- 1. Melden Sie sich am Bedienfeld als Administrator mit Anwenderadministrator-, Geräteadministrator-, Netzwerkadministrator- und Dateiadministratorberechtigungen an.
- 2. Drücken Sie [Systemeinstellungen].
- 3. Drücken Sie [Administrator Tools].
- 4. Drücken Sie wiederholt [ Veiter] oder [ V] bis [Infos Geräteeinstellung: Import starten (Server)] erscheint.
- 5. Drücken Sie [Infos Geräteeinstellung: Import starten (Server)].
- 6. Drücken Sie auf [OK].
- 7. Drücken Sie [Verlassen]. Das Gerät wird neu gestartet.

#### **O**Hinweis

- Die Datei Geräteeinstellungsinformationen wird importiert ohne sie mit der vorherigen Datei abzugleichen.
- Benachrichtigung über einen fehlgeschlagenen Import erfolgt nicht per E-Mail.
- y Falls der Import fehlschlägt, können Sie im Protokoll nach Fehlern suchen. Das Protokoll ist am gleichen Ort wie die Datei Geräteeinstellungsinformationen gespeichert.

## **Web Image Monitor-Zugriffsrechte**

Weitere Informationen zur Verwendung von Web Image Monitor finden Sie in der Web Image Monitor-Hilfe.

### **[Infos Geräteeinstellung: Importeinstellung (Server)]**

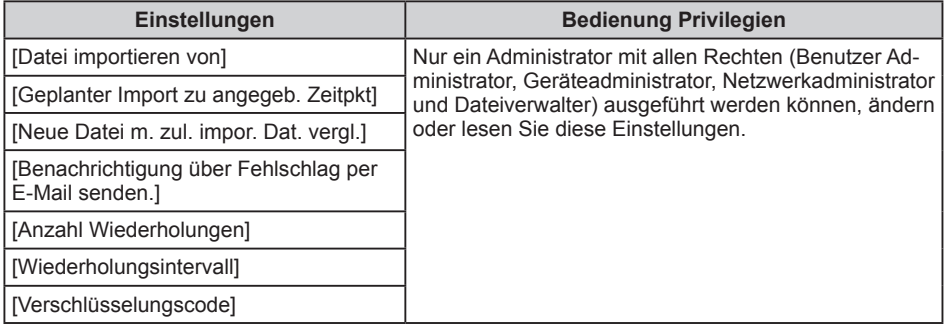

### **[Import-Test]**

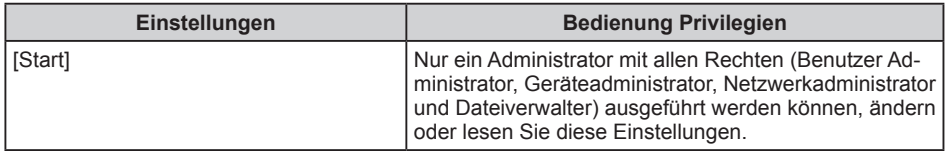

# **Importation des informations de paramétrage de périphérique sur le serveur**

En gérant les informations de paramétrage de périphérique sur le serveur, vous pouvez appliquer (importer) régulièrement les paramètres à l'appareil.

Utilisez le serveur de gestion de périphérique ou le serveur Web.

Pour utiliser le serveur de gestion de périphérique, voir le manuel du serveur de gestion de périphérique.

Pour utiliser le serveur Web, ouvrez le fichier CSV contenant les informations de paramétrage de périphérique, remplacez les données affichées sous "ModuleID" par "-" et enregistrez-le sur le serveur Web. Pour en savoir plus, contactez votre SAV.

Ce qui suit explique comment régler et utiliser les paramètres concernés sur les appareils.

## **Importation périodique des informations de paramétrage de périphérique**

Ce paramètre importe automatiquement dans l'appareil les informations de paramétrage de périphérique enregistrées sur un serveur.

- 1. Connectez-vous depuis le panneau de commandes en tant qu'administrateur ayant les privilèges d'administrateur utilisateur, administrateur machine, administrateur réseau et administrateur de fichiers.
- 2. Appuyez sur [Paramètres système].
- 3. Appuyez sur [Outils administrateur].
- 4. Appuyez sur [ $\blacktriangledown$ Suiv.] ou [ $\blacktriangledown$ ] jusqu'à ce que [Infos para. périph. : Para. importation (serveur)] s'affiche.
- 5. Appuyez sur [Infos para. périph. : Para. importation (serveur)].
- 6. Sélectionnez [Serveur gestion périph.] ou [Serveur Web]. Il est impossible de sélectionner [Serveur gestion périph.] depuis l'appareil. Activez-le depuis le serveur de gestion du périphérique.
- 7. Appuyez sur [Paramètres serveur] ou [Modifier] pour « Paramètres serveur ». Indiquez l'URL du serveur, le nom utilisateur et le mot de passe de connexion. Par ailleurs, indiquez le nombre de tentatives d'importation et la durée de l'intervalle entre chaque tentative en cas d'échec.
- 8. Configurez les conditions d'importation.
	- Importation planifiée à horaire spécifié Sélectionnez la fréquence et indiquez l'heure d'importation des fichiers d'informations de paramétrage de périphérique
	- Compar. nouv. fich avec dernier importé (Compar.nouv.fich avec dern.import) Indiquez si vous souhaitez ou non importer un fichier d'informations de paramétrage de périphérique s'il est identique au dernier fichier importé.
	- Clé de cryptage (Changer clé de cryptage) Indiquez une clé de cryptage.
	- Notification par e-mail

Indiquez si vous souhaitez ou non envoyer une notification par e-mail à l'administrateur en cas d'échec d'importation. Pour utiliser la Notification par email, il est nécessaire d'indiquer « Notification par e-mail auto » dans Web Image **Monitor** 

- 9. Appuyez sur [OK].
- 10. Déconnectez-vous.

#### Remarque

- Si l'importation échoue, consultez le journal pour obtenir des informations sur l'erreur. Le journal est enregistré au même endroit que le fichier d'informations de paramétrage de périphérique.
- Si le serveur Web est en cours d'utilisation, vous pouvez envoyer le fichier journal en pièce jointe par e-mail à l'administrateur en réglant [Notification par e-mail] sur [ON].

## **Importation manuelle du fichier d'informations de paramétrage de périphérique**

Importez manuellement dans la machine le fichier d'informations de paramétrage de périphérique spécifié avec [Infos para. périph. : Import. (serveur)].

- 1. Connectez-vous depuis le panneau de commandes en tant qu'administrateur ayant les privilèges d'administrateur utilisateur, administrateur machine, administrateur réseau et administrateur de fichiers.
- 2. Appuyez sur [Paramètres système].
- 3. Appuyez sur [Outils administrateur].
- 4. Appuyez sur [ $\blacktriangledown$ Suiv.] ou [ $\blacktriangledown$ ] jusqu'à ce que [Infos para. périph. : Exécuter importation (serveur)] s'affiche.
- 5. Appuyez sur [Infos para. périph. : Exécuter importation (serveur)].
- 6. Appuyez sur [OK].
- 7. Appuyez sur [Sortir]. L'appareil redémarre.

#### **Remarque**

- Le fichier d'informations de paramétrage de périphérique est toujours importé sans être comparé au fichier précédent.
- Un échec d'importation ne sera pas notifié par e-mail.
- Si l'importation échoue, consultez le journal pour obtenir des informations sur l'erreur. Le journal est enregistré au même endroit que le fichier d'informations de paramétrage de périphérique.

## **Privilèges D'accès Web Image Monitor**

Pour plus de détails sur l'utilisation de Web Image Monitor, voir le Web Image Monitor aide.

#### **[Infos para. périph. : Para. importation (serveur)]**

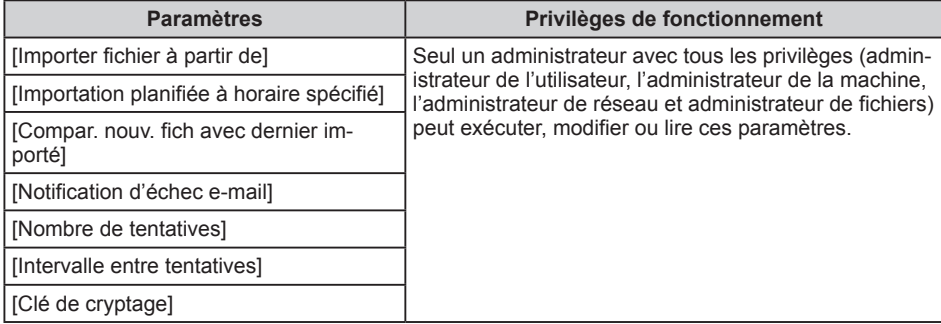

#### **[Test d'importation]**

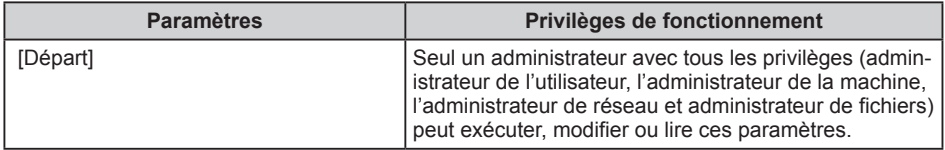

# **Importazione delle informazioni impostazioni dispositivo sul server**

Gestendo le informazioni impostazioni dispositivo sul server, è possibile applicare (importare) regolarmente le impostazioni alla macchina.

Usare il server di gestione del dispositivo o il server web.

Per usare il server di gestione del dispositivo, vedere il relativo manuale.

Per usare il server web, aprire il file CSV di informazioni impostazioni dispositivo, modificare i dati visualizzati in "ModuleID" in "-" e archiviarlo sul server web. Per maggiori dettagli, contattare il rappresentante delle vendite.

Di seguito, viene spiegato come specificare e applicare le relative impostazioni sulle macchine.

## **Importazione periodica delle informazioni impostazioni dispositivo**

L'impostazione importa automaticamente le informazioni impostazioni dispositivo archiviate su un server nella macchina.

- 1. Effettuare il login dal pannello di controllo come amministratore con i privilegi di amministratore utenti, amministratore macchina, amministratore rete e amministratore file.
- 2. Premere [Impostazioni di Sistema].
- 3. Premere [Strumenti amministr.].
- 4. Premere [ $\blacktriangledown$ Succ.] o [ $\blacktriangledown$ ] ripetutamente fino alla visualizzazione di [Info impostazioni dispositivo: Impost.importaz.(Server)].
- 5. Premere [Info impostazioni dispositivo: Impost.importaz.(Server)].
- 6. Selezionare [Server gestione dispos.] o [Web server]. [Server gestione dispos.] non può essere selezionato dalla macchina. Abilitarlo dal server di gestione del dispositivo.
- 7. Premere [Impostazioni server] o [Cambia] per "Impostazioni server" Specificare URL, nome utente e password login del server. Inoltre, specificare il numero di tentativi e un intervallo di tempo tra essi quando l'importazione fallisce.
- 8. Configurare le condizioni di importazione.
	- Importaz.programmata a ora specificata Selezionare la frequenza e specificare l'ora per l'importazione dei file di informazioni impostazioni dispositivo.
	- Confronta nuovo file con ultimo import. (Confr.nuovo file con ult.import.) Specificare se importare un file di informazioni impostazioni dispositivo se è identico all'ultimo file importato.
	- Codice crittografia (Cambia codice crittografia) Specificare un codice di crittografia.
	- Notifica e-mail

Specificare se inviare una e-mail di notifica all'amministratore quando l'importazione fallisce. Per usare Notifica e-mail, è necessario specificare "Notifica e-mail automatica" in Web Image Monitor.

- 9. Premere [OK].
- 10. Effettuare il logout.
- **D** Nota
- y Se l'importazione fallisce, è possibile cercare l'errore nel registro. Il registro è archiviato nella stessa posizione del file di informazioni impostazioni dispositivo.
- y Se il server web è in uso, è possibile inviare all'amministratore il file di registro via email impostando [Notifica e-mail] su [Attivo].

## **Importazione manuale di un file di informazioni impostazioni dispositivo di un server**

Importare manualmente nella macchina il file di informazioni impostazioni dispositivo specificato tramite [Info impostazioni dispositivo: Impost.importaz.(Server)].

- 1. Effettuare il login dal pannello di controllo come amministratore con i privilegi di amministratore utenti, amministratore macchina, amministratore rete e amministratore file.
- 2. Premere [Impostazioni di Sistema].
- 3. Premere [Strumenti amministr.].
- 4. Premere [▼Succ.] o [▼] ripetutamente fino alla visualizzazione di [Info impostazioni dispositivo: Esegui importaz.(Server)].
- 5. Premere [Info impostazioni dispositivo: Esegui importaz.(Server)].
- 6. Premere [OK].
- 7. Premere [Esci].
	- La macchina viene riavviata.

#### **DNota**

- Le informazioni impostazioni dispositivo vengono sempre importate senza che vengano confrontate con quelle precedenti.
- Se l'importazione fallisce, non viene segnalato nella e-mail.
- y Se l'importazione fallisce, è possibile cercare l'errore nel registro. Il registro è archiviato nella stessa posizione del file di informazioni impostazioni dispositivo.

# **Web Image Monitor Privilegi di Accesso**

Per ulteriori dettagli sull'utilizzo di Web Image Monitor, vedere la guida di Web Image Monitor aiuto.

### **[Info impostazioni dispositivo: Impost.importaz.(Server)]**

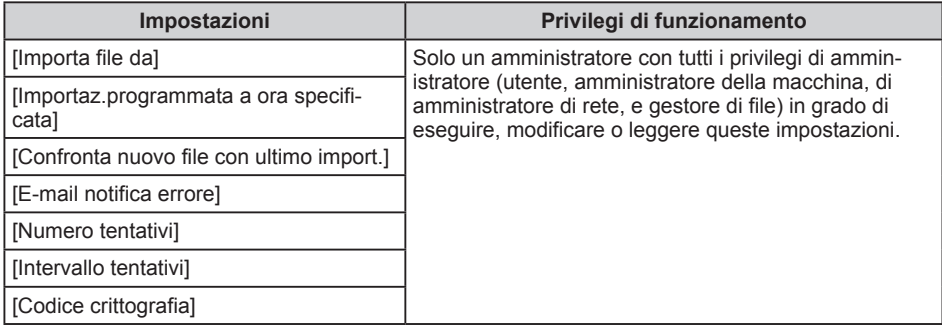

#### **[Test di importazione]**

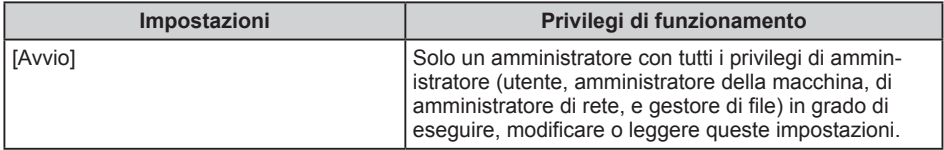

# **Import af information om enhedsindstillinger fra serveren**

Ved at administrere informationerne om enhedsindstillinger på serveren, kan du regelmæssigt overføre (importere) indstillingerne til maskinen.

Brug enhedshåndteringsserveren eller webserveren.

Se vejledningen til enhedshåndteringsserveren for oplysninger om brug af denne.

For at bruge webserveren skal du åbne CVS-filen med information om enhedsindstillinger, ændre de data, der vises under "ModuleID", til "-", og gemme dem på webserveren. Kontakt din salgskonsulent for yderligere oplysninger.

Det følgende beskriver fremgangsmåden for angivelse af de tilsvarende indstillinger på maskinerne.

## **Regelmæssig import af information om enhedsindstillinger**

Med denne funktion importeres de lagrede informationer om enhedsindstillinger, som findes på serveren, automatisk til maskinen.

- 1. Log ind via maskinens betjeningspanel som brugeradministrator, maskinadministrator, netværksadministrator eller filadministrator.
- 2. Tryk på [Systemindstillinger].
- 3. Tryk på [Admin.værktøjer].
- 4. Tryk på [ VNæste] eller [ V] gentagne gange, indtil [Information om enhedsindstillinger: Importindst. (server)] vises.
- 5. Tryk på [Information om enhedsindstillinger: Importindst. (server)].
- 6. Vælg [Enhedshåndt.server] eller [Webserver]. [Enhedshåndt.server] kan ikke vælges fra maskinen. Aktivér denne fra enhedshåndteringsserveren.
- 7. Tryk på [Serverindstillinger] eller [Skift] for "Serverindstillinger". Angiv server-URL, login-brugernavn og password. Angiv desuden, hvor mange nye forsøg der skal foretages, hvis import mislykkes, samt tidsintervallet mellem forsøgene.
- 8. Konfigurér importindstillingerne.
	- Import på angivet tidspunkt Vælg et interval, og angiv tidspunktet for import af infofilerne.
	- Sammenligner ny fil med sidst import. fil (Sammenl. ny fil m. sidst import.) Angiv, om en infofil skal importeres, hvis den er identisk med den sidst importerede fil.
	- Krypteringsnøgle (Skift krypteringsnøgle) Angiv en krypteringsnøgle.
	- Besked via e-mail

Angiv om der skal sendes besked via e-mail til administratoren, hvis import mislykkes. For at benytte "Besked via e-mail" skal "Automatisk besked via e-mail" angives i Web Image Monitor.

9. Tryk på [OK].

#### 10. Log ud.

#### **Bemærk**

- Hvis importen mislykkes, kan du søge efter fejlen i logfilen. Loggen lagres på samme placering som infofilen om enhedsindstillinger.
- Hvis webserveren er i brug, kan du sende logfilen til administratoren som e-mail-vedhæftning ved at indstille [Besked via e-mail] til [Til].

## **Manuel import af infofil om enhedsindstillinger fra en server**

Importér den fil om enhedsindstillinger, der er angivet ved brug af [Information om enhedsindstillinger: Importindst. (server)], manuelt til maskinen.

- 1. Log ind via maskinens betjeningspanel som brugeradministrator, maskinadministrator, netværksadministrator eller filadministrator.
- 2. Tryk på [Systemindstillinger].
- 3. Tryk på [Admin.værktøjer].
- 4. Tryk på [ Waste] eller [ V] gentagne gange, indtil [Information om enhedsindstillinger: Kør import (server)] vises.
- 5. Tryk på [Information om enhedsindstillinger: Kør import (server)].
- 6. Tryk på [OK].
- 7. Tryk på [Afslut]. Maskinen genstarter.

#### **Bemærk**

- Infofilen om enhedsindstillinger importeres altid uden sammenligning med den tidligere fil.
- Fejl i forbindelse med import rapporteres ikke via e-mail.
- Hvis importen mislykkes, kan du søge efter fejlen i logfilen. Loggen lagres på samme placering som infofilen om enhedsindstillinger.

## **Web Image Monitor Access privilegier**

Yderligere oplysninger om brug af Web Image Monitor findes i Web Image Monitor hjælp.

#### **[Information om enhedsindstillinger: Importindst. (server)]**

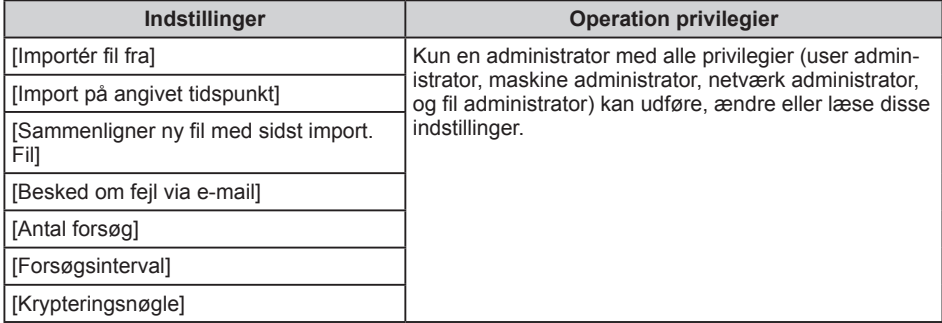

### **[Importtest]**

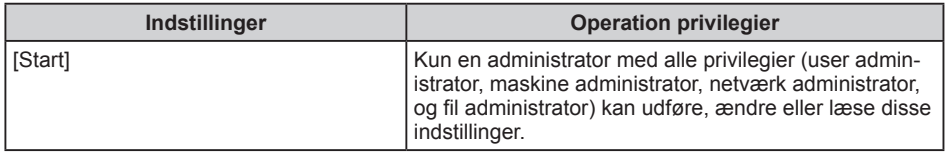

# **Importación de la información de la configuración del dispositivo en el servidor**

Mediante la gestión de la información de configuración en el servidor de dispositivo, se puede aplicar (importar) con regularidad la configuración de la máquina.

Use el servidor de administración de dispositivo o servidor web.

Para utilizar el servidor de gestión de dispositivos, consulte el manual del servidor de gestión de dispositivos.

Para utilizar el servidor Web, abra el archivo CSV, cambie los datos que se muestran en "ModuleID" a "-", y almacénelo en el servidor web. Para obtener más información, póngase en contacto con su representante de ventas.

A continuación se explica cómo especificar y operar los ajustes relacionados en las máquinas.

## **Importación periódica de la información de configuración de dispositivos**

Este ajuste importa automáticamente la información de configuración del dispositivo del servidor a la máquina.

- 1. Inicie sesión desde el panel de mandos como administrador con privilegios de usuario administrador, administrador de la máquina, administrador de la red y administrador de archivos.
- 2. Pulse [Ajustes del sistema].
- 3. Pulse [Herramientas admin.].
- 4. Pulse  $\blacktriangledown$ Av.Pág] o  $\blacktriangledown$  reiteradamente hasta que aparezca [Info aite disp.: Aite import.(servidor)].
- 5. Pulse [Info ajte disp.: Ajte import.(servidor)].
- 6. Seleccione [Servidor gestión disp] o [Servidor web] [Servidor gestión disp] no se puede seleccionar desde la máquina. Habilítelo desde el servidor de dispositivo.
- 7. Pulse [Configuración servidor] o [Cambiar] para "Configuración servidor" Especifique el URL del servidor, nombre de usuario y la contraseña de inicio de sesión. Además, especifique el número de reintentos y el intervalo de tiempo entre ellos cuando falla la importación.
- 8. Configure las condiciones de importación.
	- Importación programada en tiempo especificado Seleccione la frecuencia y especificar el tiempo para importar archivos de información de la configuración del dispositivo.
	- Comparación archivo nuevo con último importado (Compar.arch.nuevo con últ.import.)

Especifique si desea o no importar un archivo de información de configuración del dispositivo si es idéntico al último archivo importado.

• Clave de cifrado (Cambiar clave cifrado) Especifique una clave de cifrado.

• Notificación email

Especifique si desea o no enviar una notificación por correo electrónico al administrador cuando se importan falla. Para usar la Notificación email, especifique "Notificación automática de email" en Web Image Monitor

9. Pulse [OK].

10. Finalice la sesión.

### **D** Nota

- Si se produce un error en la importación, puede consultar el registro para obtener más información. El registro se almacena en la misma ubicación que el archivo de configuración de la información del dispositivo.
- Si el servidor web está en uso, puede enviar el archivo de registro como archivo adjunto de correo electrónico al administrador ajustando [Notificación email] a [Activado].

## **Importación manual del archivo de información de ajustes de dispositivos de un servidor**

Importación manual en la máquina del archivo de información de ajustes de dispositivos especificado con [Información ajte dispositivo: Ajte importación (servidor)].

- 1. Inicie sesión desde el panel de control como administrador con privilegios de administrador de usuarios, administrador de la máquina, administrador de la red y administrador de archivos.
- 2. Pulse [Ajustes del sistema].
- 3. Pulse [Herramientas admin.].
- 4. Pulse [  $\blacktriangledown$  Av. Pág] o [ $\blacktriangledown$ ] reiteradamente hasta que aparezca [Info aite disp.: Ejecutar importación (servidor)].
- 5. Pulse [Info ajte disp.: Ejecutar importación (servidor)].
- 6. Pulse [OK].
- 7. Pulse [Salir]. Se reinicia la máquina.

#### **D**Nota

- y El archivo de información de configuración de dispositivo siempre se importa sin compararlo con el archivo anterior.
- Un fallo de importación no se informa por email.
- Si se produce un error en la importación, puede consultar el registro para obtener más información. El registro se almacena en la misma ubicación que el archivo de información de configuración de dispositivo.

## **Privilegios de acceso Web Image Monitor**

Para obtener más información acerca del uso de Web Image Monitor, consulte la ayuda de Web Image monitor.

## **[Info ajte disp.: Ajte import.(servidor)]**

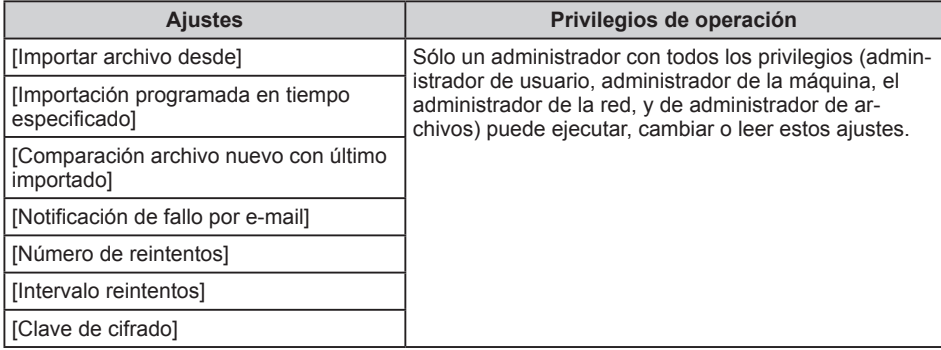

## **[Prueba de importación]**

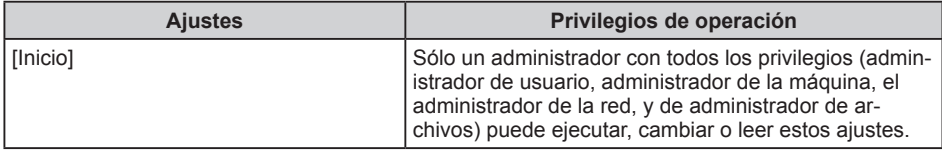

# **Apparaatinstellingsinformatie van de server importeren**

Door apparaatinstellingsinformatie met behulp van een server te beheren, kunt u periodiek de instellingen op het apparaat toepassen (importeren).

Gebruik de apparaatbeheerserver of webserver.

Als u de apparaatbeheerserver gebruikt, raadpleeg dan de handleiding van de apparaatbeheerserver.

Als u de webserver gebruikt, open dan het CSV-bestand met apparaatinstellingsinformatie, wijzig de gegevens onder "ModuleID" in "-" en sla het op de webserver op. Raadpleeg uw salesvertegenwoordiger indien u meer informatie nodig heeft.

Hieronder volgt een uitleg over hoe u de gerelateerde instellingen op de apparaten kunt specificeren en instellen.

## **Periodiek apparaatinstellingsinformatie importeren**

Deze instelling importeert de apparaatinstellingsinformatie die op de server is opgeslagen, automatisch naar het apparaat.

- 1. Log in via het bedieningspaneel als beheerder met rechten voor gebruikersbeheer, apparaatbeheer, netwerkbeheer en bestandsbeheer.
- 2. Druk op [Systeeminstellingen].
- 3. Druk op [Beheerdertoepassingen].
- 4. Druk op herhaaldelijk op [ $\blacktriangledown$ Volg.] of [ $\blacktriangledown$ ] totdat [Informatie apparaatinstelling: importeerinstelling (server)] verschijnt.
- 5. Druk op [Informatie apparaatinstelling: importeerinstelling (server)].
- 6. Selecteer [Apparaatbeheerserver] of [Webserver]. [Apparaatbeheerserver] kan niet geselecteerd worden vanaf het apparaat. Schakel het via de apparaatbeheerserver in.
- 7. Druk op [Serverinstellingen] of [Wijzigen] voor "Serverinstellingen". Geef de URL, log-in gebruikersnaam en het wachtwoord van de server op. Geef daarnaast ook het aantal pogingen op dat de import opnieuw mag worden geprobeerd en het tijdsinterval tussen deze pogingen als het importeren mislukt.
- 8. Configureer de importvoorwaarden.
	- Geplande import op opgegeven tijd Selecteer de frequentie en geef het tijdstip op waarop de bestanden met apparaatinstellingsinformatie moeten worden geïmporteerd.
	- Nw best. vergel. met laatst geïmp. bst. (Nw best. vergel. Itst geïmp. bst.) Geef aan of het bestand met apparaatinstellingsinformatie wel of niet moet worden geïmporteerd als het hetzelfde is als het laatst geïmporteerde bestand.
	- Coderingstoets (Wijzig coderingssleutel) Geef een coderingssleutel op.
	- $\cdot$  E-mailmelding

Geef aan of er wel of niet een e-mailmelding naar de beheerder moet worden verzonden als het importeren mislukt. Om E-mailmelding te kunnen gebruiken is het nodig om "Automatische e-mailmelding" op te geven in Web Image Monitor.

- 9. Druk op [OK].
- 10. Log uit.

## **D**Opmerking

- Als het importeren mislukt, kunt u de fout in het logboek opzoeken. Het logboek is op dezelfde locatie opgeslagen als het bestand met apparaatinstellingsinformatie.
- Als u de webserver gebruikt, kunt u het logboekbestand als e-mailbijlage naar de beheerder verzenden door de instelling [E-mailmelding] op [Aan] in te stellen.

## **Handmatig een bestand met apparaatinstellingsinformatie van een server importeren**

Importeert handmatig het bestand met apparaatinstellingsinformatie dat is opgegeven bij [Informatie apparaatinstelling: Importeerinstelling (server)].

- 1. Log in via het bedieningspaneel als beheerder met rechten voor gebruikersbeheer, apparaatbeheer, netwerkbeheer en bestandsbeheer.
- 2. Druk op [Systeeminstellingen].
- 3. Druk op [Beheerdertoepassingen].
- 4. Druk herhaaldelijk op [ $\blacktriangledown$ Volg.] of [ $\nabla$ ] totdat [Informatie app.instelling: importeren uitvoeren (server)] verschijnt.
- 5. Druk op [Informatie app.instelling: importeren uitvoeren (server)].
- 6. Druk op [OK].
- 7. Druk op [Afsluit.]. Het apparaat start opnieuw op.

## *O* Opmerking

- Het bestand met apparaatinstellingsinformatie wordt altijd geïmporteerd zonder het met het vorige bestand te vergelijken.
- Als het importeren mislukt, wordt dit niet via e-mail gerapporteerd.
- Als het importeren mislukt, kunt u de fout in het logboek opzoeken. Het logboek wordt op dezelfde locatie opgeslagen als het bestand met apparaatinstellingsinformatie.

# **Web Image Monitor Toegangsprivileges**

Voor meer informatie over het gebruik van Web Image Monitor, zie de Web Image Monitor hulp.

## **[Informatie apparaatinstelling: importeerinstelling (server)]**

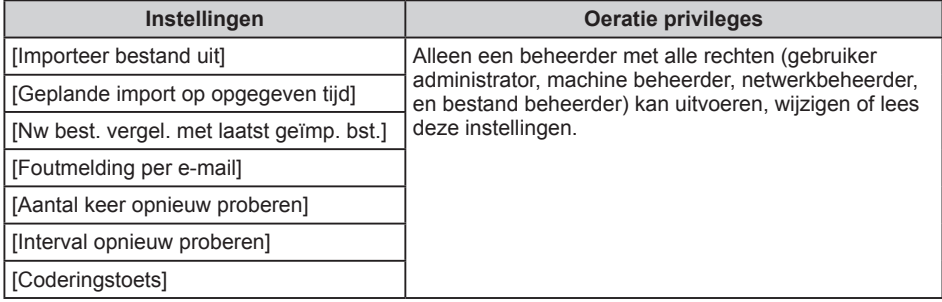

## **[Importeertest]**

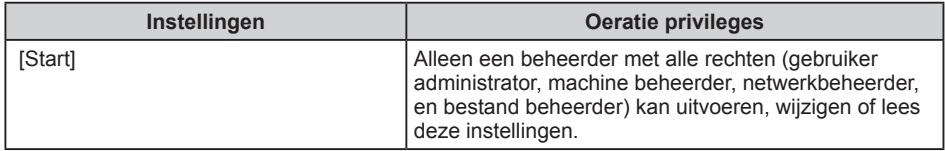

# **Importerer informasjon om enhetsinnstillinger på serveren**

Ved å administrere enhetsinnstillingene på serveren, kan du importere innstillingene til maskinen regelmessig.

Bruk enhetsstyringsserveren eller nettserver.

For å bruke enhetsstyringsserveren, se brukerhåndbok for enhetsstyringsserver.

For å bruke nettserveren, åpne CSV-filen for informasjon om enhetsinnstillinger, endre data under «ModuleID» til «-» og lagre det på nettserveren. For flere detaljer, kontakt din salgsansvarlig.

Den følgende beskrivelsen forklarer hvordan du angir og betjener relaterte innstillinger på maskinen.

## **Periodisk import av informasjon om enhetsinnstillinger**

Denne innstillingen importerer informasjon om enhetsinnstillinger som er lagret på en server, automatisk på maskinen.

- 1. Logg på fra kontrollpanelet som administrator med brukeradministrator-, maskinadministrator-, nettverksadministrator- og filadministratorrettigheter.
- 2. Trykk på [Systeminnstillinger].
- 3. Trykk på [Administratorverktøy].
- 4. Trykk på [ Neste] eller [ | gjentatte ganger til [Info. om enhetsinnst.: importeringsinnst. (server)] vises.
- 5. Trykk på [Info. om enhetsinnst.: importeringsinnst. (server)].
- 6. Velg [Enhetsstyringsserver] eller [Nettserver] [Enhetsstyringsserver] kan ikke velges fra maskinen. Aktiver den fra enhetsstyringsserveren.
- 7. Trykk på [Serverinnstillinger] eller [Endre] for "Serverinnstillinger" Angi serverens URL, brukernavn for innlogging og passord. I tillegg må antall forsøk og tidsintervall mellom hver gang import mislykkes, angis.
- 8. Konfigurer betingelsene for import.
	- Planlagt import på angitt tidspunkt Velg hyppighet og tidspunkt for import av informasjonsfiler for enhetsinnstillinger.
	- S. likne ny fil med siste imp. fil (S. likne ny fil med siste imp. Fil) Angi om en informasjonsfil for enhetsinnstillinger skal importeres dersom den er identisk med siste importerte fil.
	- Krypteringsnøkkel (Endre krypteringsnøkkel) Angi en krypteringsnøkkel.
	- E-postvarsel

Angi om det skal sendes e-postvarsel til administrator når import mislykkes. For å bruke E-postvarsel, må "Automatisk e-postvarsling" angis i Web Image Monitor.

- 9. Trykk på [OK].
- 10. Logg ut.

#### **D** Merk

- Hvis import mislykkes, kan du finne informasjon i loggen. Loggen lagres på samme sted som informasjonsfilen for enhetsinnstillinger.
- y Hvis nettserveren er i bruk, kan du sende loggfilen som et e-postvedlegg til administratoren ved å velge [På] for [E-postvarsel] .

## **Manuell import av en servers informasjonfil for enhetsinnstillinger**

Importer manuelt informasjonsfilen for enhetsinnstilling som er angitt med [Info. om enhetsinnst.: importeringsinnst. (server)], til maskinen.

- 1. Logg på fra kontrollpanelet som administrator med brukeradministrator-, maskinadministrator-, nettverksadministrator- og filadministratorrettigheter.
- 2. Trykk på [Systeminnstillinger].
- 3. Trykk på [Administratorverktøy].
- 4. Trykk på [ $\nabla$ Neste] eller [ $\nabla$ ] gjentatte ganger til [Informasjon om enhetsinnstilling: Kjør import (server)] vises.
- 5. Trykk på [Informasjon om enhetsinnstilling: Kjør import (server)].
- 6. Trykk på [OK].
- 7. Trykk på [Avslutt]. Maskinen starter på nytt.

#### **D** Merk

- Informasjonsfil for enhetsinnstillinger importeres alltid uten å sammenligne med forrige fil.
- Mislykket import varsles ikke på e-post.
- Hvis import mislykkes, kan du finne informasjon i loggen. Loggen lagres på samme sted som informasjonsfilen for enhetsinnstillinger.

# **Web Image Monitor tilgangsprivilegier**

For detaljer om bruk av Web Image Monitor, se Web Image Monitor hjelp.

## **[Info. om enhetsinnst.: importeringsinnst. (server)]**

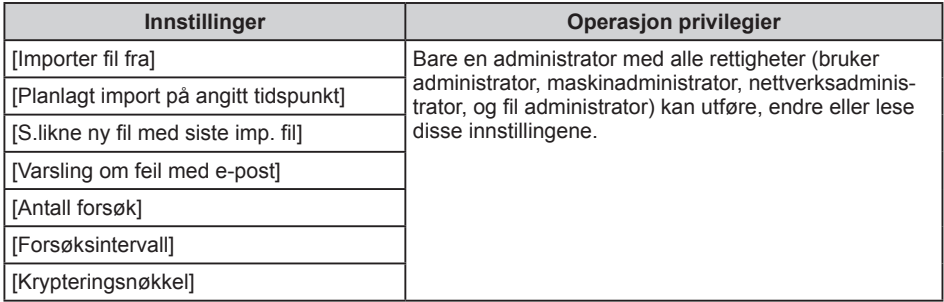

### **[Importtest]**

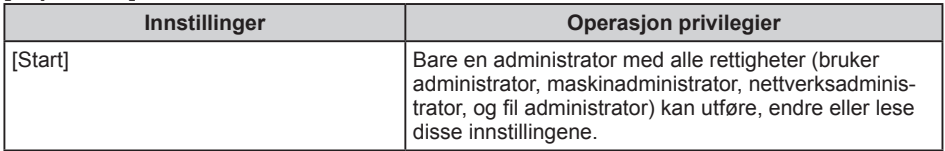

# **Importar informações das definições do equipamento no servidor**

Ao gerir as informações de definições do equipamento no servidor, pode aplicar (importar) com regularidade as definições a um equipamento.

Utilize o servidor de gestão de dispositivos ou o servidor web.

Para usar o servidor de gestão de dispositivos, consulte o respetivo manual.

Para usar o servidor web, abra o ficheiro CSV de informações de definições de equipamento, altere os dados visualizados em "ModuleID" para "-" e guarde no servidor web. Para mais informações, contacte o seu consultor comercial.

Em seguida, explicar-se-á como especificar e utilizar as definições associadas nos equipamentos.

## **Importar periodicamente informações de definições do equipamento**

Esta definição importa automaticamente informações de definições de equipamento guardadas num servidor para um equipamento.

- 1. Inicie sessão a partir do painel de controlo como administrador com privilégios de administrador de utilizadores, administrador de equipamento, administrador de rede e administrador de ficheiros.
- 2. Prima [Definições do sistema].
- 3. Prima [Ferr. Administrador].
- 4. Prima  $[\nabla \text{Seq.}]$  ou  $[\nabla]$  repetidamente até aparecer [Info.defin.equipamento: Definição de importação (servidor)].
- 5. Prima [Info.defin.equipamento: Definição de importação (servidor)].
- 6. Selecione [Serv. gestão dispositivos] ou [Servidor web]. Não é possível selecionar [Serv. gestão dispositivos] a partir do equipamento. Ative esta opção a partir do servidor de gestão de dispositivos.
- 7. Prima [Definições de servidor] ou [Alterar] para "Definições de servidor". Especifique o URL do servidor, nome de utilizador para início de sessão e palavrapasse. Adicionalmente, especifique o número de tentativas e um intervalo de tempo entre tentativas em caso de falha de importação.
- 8. Configure as condições da importação.
	- y Importação programada a hora especificada Selecione a frequência e a hora especificada para importar ficheiros de informações de definições de equipamento.
	- Comparar novo fich. c/último fich. Importação (Comparar novo fich. c/últ.import.) Especifique se pretende importar ou não um ficheiro de informações de definições de equipamento idêntico ao último ficheiro importado.
	- Chave de encriptação (Alterar chave de encriptação) Especifique uma chave de encriptação.
	- Notificação por e-mail Especifique se pretende ou não enviar uma notificação por e-mail para administra-

dor se a importação falhar. Para usar Notificação por e-mail, é necessário especificar "Notificação automática por e-mail" no Web Image Monitor.

- 9. Prima [OK].
- 10. Encerre sessão.

#### **D** Nota

- y Se a importação falhar, verifique o registo para identificar o erro. O registo é guardado na mesma localização que o ficheiro de informações das definições do equipamento.
- Se usar o servidor web, pode enviar o ficheiro de registo como anexo de e-mail para o administrador definindo [Notificação por e-mail] como [Ligado].

## **Importar manualmente o ficheiro de informações das definições do equipamento a partir de um servidor**

Importe manualmente para o equipamento o ficheiro de informações das definições do equipamento especificado com [Info.defin.equipamento: Definição de importação (servidor)].

- 1. Inicie sessão a partir do painel de controlo como administrador com privilégios de administrador de utilizadores, administrador de equipamento, administrador de rede e administrador de ficheiros.
- 2. Prima [Definições do sistema].
- 3. Prima [Ferr. Administrador].
- 4. Prima [Veg.] ou [V] repetidamente até aparecer [Info. defin.equipamento: Executar importação (servidor)].
- 5. Prima [Info. defin.equipamento: Executar importação (servidor)].
- 6. Prima [OK].
- 7. Prima [Sair]. O equipamento reinicia.

**D**Nota

- O ficheiro de informações das definições do equipamento é sempre importado sem comparar com o ficheiro anterior.
- Uma falha de importação não é reportada por e-mail.
- y Se a importação falhar, verifique o registo para identificar o erro. O registo é guardado na mesma localização que o ficheiro de informações das definições do equipamento.

# **Web Image Monitor Privilégios de Acesso**

Para obter detalhes sobre a utilização de Web Image Monitor, consulte o Web Image Monitor de ajuda.

### **[Info.defin.equipamento: Definição de importação (servidor)]**

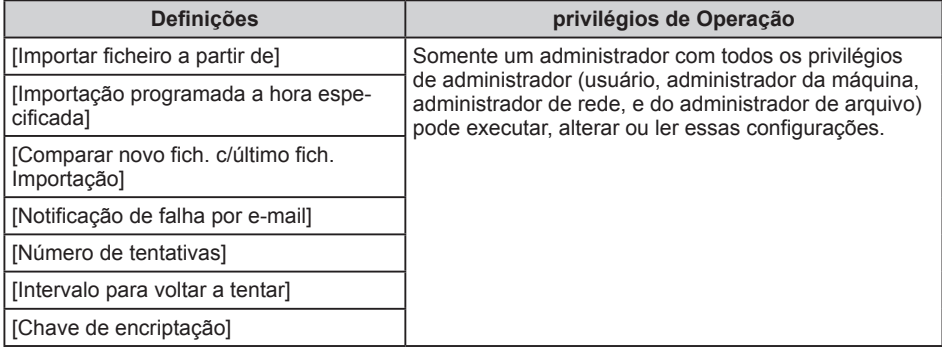

### **[Teste de importação]**

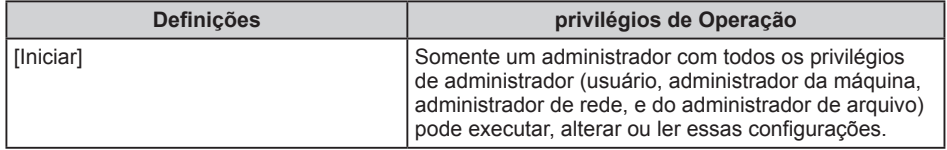

# **Importar informações de definição do dispositivo no servidor**

Gerenciando as informações de definição do dispositivo no servidor, você pode regularmente aplicar (importar) as definições ao equipamento.

Use o servidor de gerenciamento de dispositivos ou o servidor da Web.

Para usar o servidor de gerenciamento de dispositivos, consulte o manual do servidor de gerenciamento de dispositivos.

Para usar o servidor da Web, abra o arquivo CSV de informações de definição do dispositivo, altere os dados exibidos em "ModuleID" para "-" e armazene-o no servidor da Web. Para obter mais informações, contate seu representante de vendas.

As informações a seguir explicam como especificar e operar as definições relacionadas em equipamentos.

## **Importar informações de definição do dispositivo periodicamente**

A definição importa automaticamente para o equipamento as informações de definição do dispositivo armazenadas em um servidor.

- 1. Faça login pelo painel de controle como administrador com os privilégios de administrador de usuários, administrador do equipamento, administrador de rede e administrador de arquivos.
- 2. Pressione [Definições do sistema].
- 3. Pressione [Ferramentas admin].
- 4. Pressione repetidamente [▼Próximo] ou [▼] até que [Inf de definição do dispositivo: Def de import(servidor)] seja exibido.
- 5. Pressione [Inf de definição do dispositivo: Def de import(servidor)].
- 6. Selecione [Serv de gerenc dispos] ou [Servidor Web]. Não é possível selecionar [Serv de gerenc dispos] no equipamento. Habilite essa opção no servidor de gerenciamento de dispositivos.
- 7. Pressione [Definições do servidor] ou [Alterar] para "Definições do servidor" Especifique a URL do servidor, o nome de usuário de login e a senha. Especifique também o número de novas tentativas e um intervalo de tempo entre as novas tentativas quando a importação falhar.
- 8. Configure as condições de importação.
	- Import programada para Hora especificada Selecione a frequência e especifique o horário para importar os arquivos de informações de definição do dispositivo.
	- Comparando novo arq c/último arq import (Comparando novo arq c/últ imp) Especifique se deseja importar um arquivo de informações de definição do dispositivo se ele for idêntico ao último arquivo importado.
	- Chave de criptografia (Alterar chave de criptografia) Especifique uma chave de criptografia.
	- Notificação por e-mail Especifique se deseja enviar uma notificação de e-mail para o administrador quan-

do a importação falhar. Para usar a Notificação por e-mail, é necessário especificar a "Notificação de e-mail automática" no Web Image Monitor.

- 9. Pressione [OK].
- 10. Faça logout.

#### **D** Nota

- y Se a importação falhar, você poderá procurar o erro no log. O log é armazenado no mesmo local do arquivo de informações de definição do dispositivo.
- Se o servidor da Web estiver em uso, você poderá enviar ao administrador o arquivo de log como um anexo de e-mail definindo [Notificação por e-mail] como [Ligado].

## **Importar manualmente o arquivo de informações de definição do dispositivo a partir de um servidor**

Importe manualmente para o equipamento o arquivo de informações de definição do dispositivo especificado com [Inf de definição do dispositivo: Def de import(servidor)].

- 1. Faça login pelo painel de controle como administrador com os privilégios de administrador de usuários, administrador do equipamento, administrador de rede e administrador de arquivos.
- 2. Pressione [Definições do sistema].
- 3. Pressione [Ferramentas admin].
- 4. Pressione repetidamente [▼Próximo] ou [▼] até que [Inf de definição do dispositivo: Exec import (servidor)] apareça.
- 5. Pressione [Inf de definição do dispositivo: Exec import (servidor)].
- 6. Pressione [OK].
- 7. Pressione [Sair].

O equipamento é reiniciado.

### **D**Nota

- y O arquivo de informações de definição do dispositivo sempre é importado sem compará-lo ao arquivo anterior.
- Uma falha na importação não é relatada por e-mail.
- y Se a importação falhar, você poderá procurar o erro no log. O log é armazenado no mesmo local do arquivo de informações de definição do dispositivo.

## **Web Image Monitor Privilégios de Acesso**

Para obter detalhes sobre a utilização de Web Image Monitor, consulte o Web Image Monitor de ajuda.

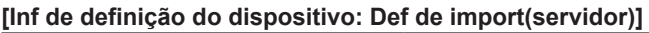

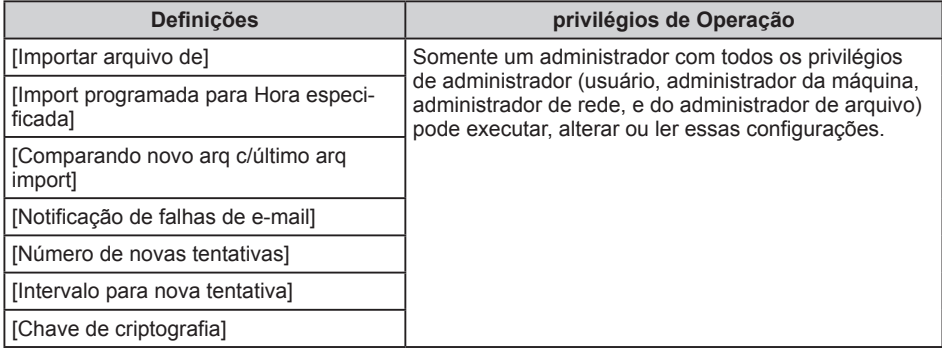

## **[Teste de importação]**

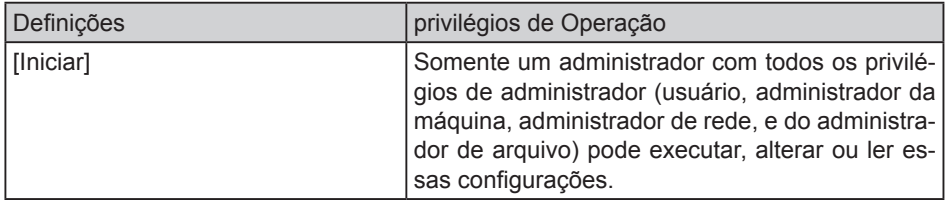

# **Laitetietojen tuonti palvelimelta**

Jos hallitset laiteasetuksia palvelimelta, voit säännöllisesti tehdä (tuoda) asetuksia laitteelle.

Käytä laitehallintapalvelinta tai verkkopalvelinta.

Katso ohjeet laiteasetuspalvelimen käytöstä sen oppaasta.

Jos haluat käyttää verkkopalvelinta, avaa laiteasetustietojen CSV-tiedosto, muuta kohdan "ModuleID" arvoksi "-" ja tallenna tiedosto verkkopalvelimelle. Saat lisätietoja myyntiedustajalta.

Seuraavassa kerrotaan, miten asetuksia määritetään ja käytetään laitteilla.

# **Laiteasetustietojen tuonti säännöllisin väliajoin**

Tämä asetus tuo palvelimelle tallennetut laiteasetustiedot laitteelle automaattisesti.

- 1. Kirjaudu sisään ohjauspaneelin kautta pääkäyttäjänä, jolla on käyttäjien ylläpitäjän, laitteen pääkäyttäjän, verkon pääkäyttäjän ja tiedostojen pääkäyttäjän käyttöoikeudet.
- 2. Paina [Järjestelmäasetukset].
- 3. Paina [Pääkäytt. työkalut].
- 4. Paina [  $\blacktriangledown$  Seur.] tai [  $\blacktriangledown$ ] toistuvasti, kunnes [Laiteasetukset: tuontiasetukset (palvelin)] tulee näkyviin.
- 5. Paina [Laiteasetukset: tuontiasetukset (palvelin)].
- 6. Valitse [Laitehallintapalvelin] tai [Verkkopalvelin]. [Laitehallintapalvelin]-asetusta ei voi valita laitteelta. Ota se käyttöön laitehallintapalvelimelta.
- 7. Paina [Palvelimen asetukset] tai [Muuta] kohdassa "Palvelimen asetukset" Määritä palvelimen URL, käyttäjätunnus ja salasana. Määritä myös uudelleenyritysten määrä ja niiden välinen aika, jos tuonti epäonnistuu.
- 8. Määritä tuontiasetukset.
	- Ajastettu tuonti Määritä laiteasetustiedostojen tuonnin väli ja aika.
	- y Verrataan uutta ja edellistä tdstoa (Verrataan uutta ja edellistä tdstoa) Määritä, tuodaanko laiteasetustietojen tiedosto vai ei, jos se on täysin samanlainen kuin edellinen tuotu tiedosto.
	- Salausavain (Vaihda salausavain) Määritä salausavain.
	- Sähköposti-ilmoitus Määritä, lähetetäänkö pääkäyttäjälle sähköposti-ilmoitus, jos tuonti epäonnistuu. "Sähköposti-ilmoitus-toiminnon käyttö vaatii, että Web Image Monitorista määritetään "Automaattinen sähköposti-ilmoitus"
- 9. Paina [OK].
- 10. Kirjaudu ulos.

#### **CHuom.**

- Jos tuonti epäonnistuu, voit tarkistaa virheen tiedot raportista. Raportti on on tallennettu samaan sijaintiin kuin laiteasetustiedosto.
- Jos verkkopalvelin on käytössä, voit lähettää raportin pääkäyttäjälle sähköpostin liitetiedostona asettamalla [Sähköposti-ilmoitus]-asetukseksi [Päällä].

## **Palvelimen laiteasetustietotiedoston tuominen manuaalisesti**

Tuo määritetty laitteen asetustietotiedosto laitteeseen manuaalisesti toiminnolla [Laiteasetukset: tuontiasetukset (palvelin)].

- 1. Kirjaudu sisään ohjauspaneelin kautta pääkäyttäjänä, jolla on käyttäjien ylläpitäjän, laitteen pääkäyttäjän, verkon pääkäyttäjän ja tiedostojen pääkäyttäjän käyttöoikeudet.
- 2. Paina [Järjestelmäasetukset].
- 3. Paina [Pääkäytt. työkalut].
- 4. Paina [▼Seur.] tai [▼] toistuvasti, kunnes [Laiteasetukset: aloita tuonti (palvelin)] tulee näkyviin.
- 5. Paina [Laiteasetukset: aloita tuonti (palvelin)].
- 6. Paina [OK].
- 7. Paina [Poistu]. Laite käynnistyy uudelleen.

#### **CHuom.**

- y Laiteasetustiedosto tuodaan aina vertaamatta sitä edelliseen tiedostoon.
- y Tuonnin epäonnistumisesta ei lähetetä sähköposti-ilmoitusta.
- Jos tuonti epäonnistuu, voit tarkistaa virheen tiedot raportista. Raportti on tallennettu samaan sijaintiin kuin laiteasetustiedosto.

# **Web Image Monitor käyttöoikeudet**

Lisätietoja Web Image Monitor, katso Web Image Monitor apua.

### **[Laiteasetukset: tuontiasetukset (palvelin)]**

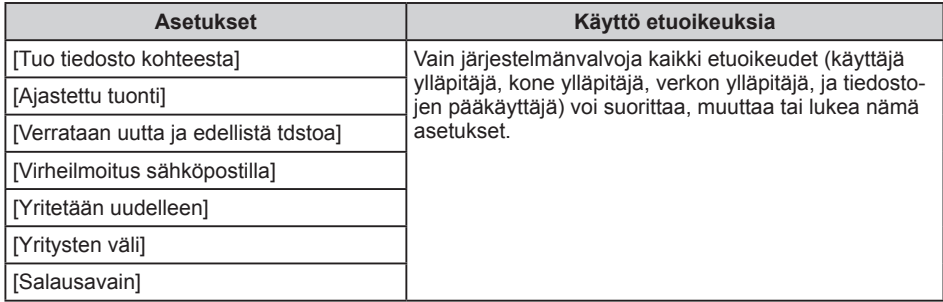

### **[Tuontitesti]**

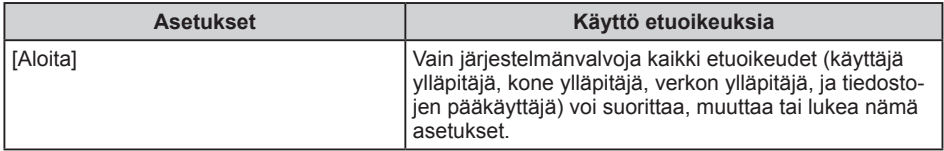

# **Importera info om enhetsinställning till servern**

Genom att hantera info om enhetsinställning på servern kan du regelbundet tillämpa (importera) inställningar till maskinen.

Använd server för enhetshantering eller webbserver.

Se handboken till server för enhetshantering för att använda server för enhetshantering. För att använda webbservern öppnar du CSV-filen med info om enhetsinställning, ändrar informationen som visas under "ModuleID" till "-", och lagrar den på webbservern. För ytterligare information kontaktar du din säljrepresentant.

Nedan förklaras hur man anger och använder relaterade inställningar på maskinen.

## **Regelbunden import av info om enhetsinställning**

Den här inställningen importerar automatiskt den info om enhetsinställning som lagrats på servern till maskinen.

- 1. Logga in från kontrollpanelen som administratör med administratörs-, maskinadministratörs-, nätverksadministratörs- eller filadministratörsbehörighet.
- 2. Tryck på [Systeminställning].
- 3. Tryck på [Admin.verktyg].
- 4. Tryck på [ Nästa] eller [ V] upprepade gånger tills [Info om enhetsinst: Importera inställning (server)] visas.
- 5. Tryck på [Info om enhetsinst: Importera inställning (server)].
- 6. Välj [Server f enhetshant.] eller [Webbserver]. [Server f enhetshant.] kan inte väljas från maskinen. Aktivera den från server för enhetshantering.
- 7. Tryck på [Serverinställningar] eller [Ändra] för "Serverinställningar". Ange serverns URL, användarnamn och lösenord. Ange även hur många importförsök och tidsintervall mellan försöken som ska gälla om import misslyckas.
- 8. Konfigurera importvillkoren.
	- Schemalagd import vid angiven tidpunkt Välj frekvens och ange när info om enhetsinställning ska importeras.
	- Jämför ny fil med senast importerad fil (Jämför ny fil med senast importfil) Ange om fil med info om enhetsinställning ska importeras eller inte om filen är identisk med den senast importerade filen.
	- Krypteringskod (Ändra krypteringskod) Ange en krypteringskod.
	- E-postavisering

Ange om e-postavisering ska skickas till administratören eller inte om import misslyckas. För att använda E-postavisering är det nödvändigt att ange "Automatisk e-postavisering" i Web Image Monitor.

- 9. Tryck på [OK].
- 10. Logga ut.

#### $\overline{\bigcirc}$ Obs

- Om import misslyckas kan du granska loggen efter fel. Loggen lagras på samma plats som filen med info om enhetsinställning.
- Om webbservern används kan du bifoga loggfilen med e-post till administratören genom att ange inställningen [E-postavisering] till [På].

## **Manuell import av fil med info om enhetsinställning för en server**

Manuell import av fil med info om enhetsinställning för en server till maskinen anges med [Info om enhetsinställning: Importinställning (server)].

- 1. Logga in från kontrollpanelen som en administratör med användaradministratörs-, maskinadministratörs-, nätverksadministratörs- eller filadministratörsbehörighet.
- 2. Tryck på [Systeminställning].
- 3. Tryck på [Admin.verktyg].
- 4. Tryck på [ Nästa] eller [ V] upprepade gånger tills [Info om enhetsinställning: Kör import (server)] visas.
- 5. Tryck på [Info om enhetsinställning: Kör import (server)].
- 6. Tryck på [OK].
- 7. Tryck på [Avsluta]. Maskinen startas om.

#### $\overline{\bigcirc}$  Obs

- Filen med info om enhetsinställning importeras alltid, utan jämförelse med föregående fil.
- En misslyckad import rapporteras inte via e-post.
- Om import misslyckas kan du granska loggen efter fel. Loggen lagras på samma plats som filen med info om enhetsinställning.

## **Web Image Monitor åtkomstbehörighet**

För mer information om hur du använder Web Image Monitor, se Web Image Monitorhjälpa.

### **[Info om enhetsinst: Importera inställning (server)]**

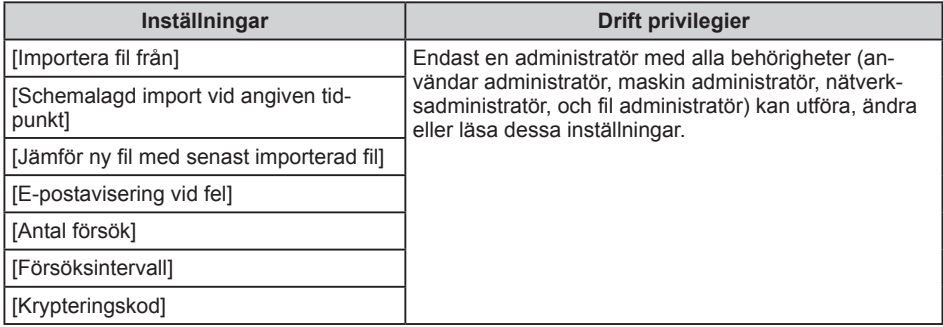

## **[Importera test]**

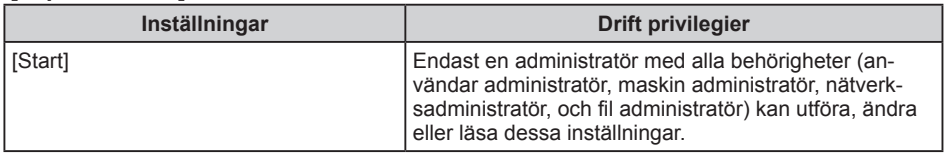

# **Com importar informació de configuració de dispositiu del servidor**

Si gestioneu la informació de configuració de dispositiu del servidor, podeu aplicar (importar) amb regularitat els paràmetres a la màquina.

Feu servir el servidor de gestió de dispositiu o el servidor web.

Per fer servir el servidor de gestió, consulteu el manual del servidor de gestió de dispositiu.

Per fer servir el servidor web, obriu el fitxer CSV, canvieu les dades que apareixen a "ModuleID" a "-" i emmagatzemeu-lo al servidor web. Per a més informació, contacteu amb el vostre representant comercial.

Tot seguit s'explica com especificar i fer servir els paràmetres pertinents a les màquines.

## **Importar informació de configuració de dispositiu periòdicament**

Aquest paràmetre importa automàticament la informació de configuració de dispositiu d'un servidor a la màquina.

- 1. Inicieu sessió des del panell de control en qualitat d'administrador amb privilegis d'administrador dels usuaris, administrador de la màquina, administrador de la xarxa i administrador dels fitxers.
- 2. Premeu [Configuració del sistema].
- 3. Premeu [Eines administrador].
- 4. Premeu [Vegüent] o [V] reiteradament fins que aparequi [Info. config. disp.: Configuració importació (Servidor)].
- 5. Premeu [Info. config. disp.: Configuració importació (Servidor)].
- 6. Seleccioneu [Servidor admin. disp.] o [Servidor web]. [Servidor admin. disp.] no es pot seleccionar des de la màquina. Habiliteu-lo des del servidor de dispositiu.
- 7. Premeu [Paràmetres servidor] o [Canvia] per a "Paràmetres servidor" Especifiqueu la URL del servidor, nom d'usuari i contrasenya d'inici de sessió. A més, especifiqueu la quantitat de reintents i l'interval de temps entre ells si falla la importació.
- 8. Configureu les condicions d'importació.
	- Importa a una hora especificada Seleccioneu la freqüència i especifiqueu el moment per importar els fitxers d'informació de configuració de dispositiu.
	- Comparar fitx. nou amb últim ftx. imprt. (Comp.fitx.nou amb últ.ftx.imprt.) Especifiqueu si cal o no importar un fitxer d'informació de configuració de dispositiu si és idèntic a l'últim fitxer importat.
	- Clau de xifratge (Canvia clau xifratge) Especifiqueu una clau de xifratge.
	- Notificació c/e Especifiqueu si cal enviar o no una notificació de correu electrònic si falla la import-

ació. Per fer servir Notificació c/e, cal especificar "Notificació automàtica per correu electrònic" al Web Image Monitor.

- 9. Premeu [D'acord].
- 10. Tanqueu sessió.

**D** Nota

- Si es produeix un error en la importació, podeu consultar el registre per obtenir-ne més informació. El registre s'emmagatzema a la mateixa ubicació que el fitxer d'informació de configuració de dispositiu.
- Si el servidor web està en ús, podeu enviar el fitxer de registre com a adjunt de correu electrònic a l'administrador en establir [Notificació c/e] a [Actiu].

## **Importar manualment el fitxer amb la informació dels paràmetres de dispositiu**

Importeu manualment a la màquina el fitxer d'informació de dispositiu especificat amb [Info. config. disp.: Configuració importació (Servidor)].

- 1. Inicieu sessió des del panell de control en qualitat d'administrador amb privilegis d'administrador dels usuaris, administrador de la màquina, administrador de la xarxa i administrador dels fitxers.
- 2. Premeu [Configuració del sistema].
- 3. Premeu [Eines administrador].
- 4. Premeu [Vegüent] o [V] reiteradament fins que aparequi [Info. paràmetre dispositiu: Executa importació(Servidor)].
- 5. Premeu [Info. paràmetre dispositiu: Executa importació(Servidor)].
- 6. Premeu [D'acord].
- 7. Premeu [Surt]. La màquina es reinicia.

**D** Nota

- y El fitxer d'informació de configuració de dispositiu sempre s'importa sense compararse amb el fitxer anterior.
- Els errors d'importació no es notifiquen per correu electrònic.
- Si es produeix un error en la importació, podeu consultar el registre per obtenir-ne més informació. El registre s'emmagatzema a la mateixa ubicació que el fitxer d'informació de configuració de dispositiu.

## **Privilegis d'accés Web Image Monitor**

Per obtenir més informació sobre l'ús de Web Image Monitor, consulteu l'ajuda de Web Image monitor.

### **[Info. config. disp.: Configuració importació (Servidor)]**

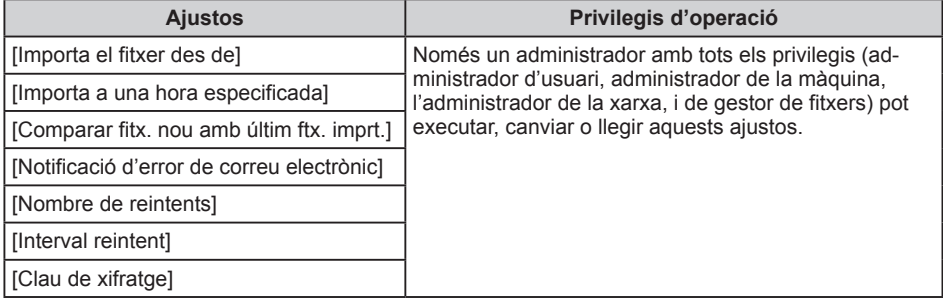

## **[Prova d'importació]**

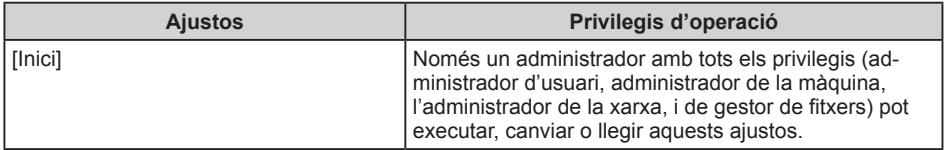

# **Import informací o nastavení zařízení pomocí serveru**

Pomocí správy informací o nastavení zařízení na serveru můžete pravidelně importovat nastavení na zařízení.

Použijte server správy zařízení nebo webový server.

Ohledně použití serveru správy zařízení viz příručka pro server správy zařízení.

Chcete-li používat webový server, otevřete CSV soubor informací o nastavení zařízení, změňte údaje zobrazené pod "ModuleID" na "-", a uložte ho na webový server. Ohledně podrobností kontaktujte obchodního zástupce.

Následující část vysvětluje, jak zadávat a spravovat odpovídající nastavení na zařízeních.

## **Pravidelný import informací o nastavení zařízení**

Toto nastavení automaticky importuje informace o nastavení zařízení ze serveru na dané zařízení.

- 1. Přihlaste se pomocí ovládacího panelu zařízení jako správce s oprávněními správce uživatelů, správce zařízení, správce sítě a správce souborů.
- 2. Stiskněte [Systémová nast.].
- 3. Stiskněte [Nástroje správce].
- 4. Opakovaně stiskněte tl. [▼Další] nebo [▼] dokud se neobjeví pol. [Informace o nast. zařízení: Nastavení importu (server)].
- 5. Stiskněte [Informace o nast.zařízení: Nastavení importu (server)].
- 6. Vyberte [Server správy zařízení] nebo [Web.server] Položka [Server správy zařízení] nemůže být vybrána na zařízení. Povolte ji na serveru správy zařízení.
- 7. Stiskněte [Nastavení serveru] nebo [Změnit] pro "Nastavení serveru" Zadejte URL adresu serveru, přihlašovací jméno a heslo. Dále zadejte počet opakování a časový interval mezi jednotlivými opakováními, když dojde k chybě importu.
- 8. Nastavte podmínky importu.
	- Naplánovaný import v zadaný čas Zvolte frekvenci a zadejte čas pro import souborů informací o nastavení zařízení.
	- y Porovnání nového souboru s posledním naimportovaným souborem (Porov.nov. soub.s posl.import.sb.) Zadejte, zda se má nebo nemá importovat soubor informací o nastavení zařízení, pokud je shodný s posledním naimportovaným souborem.
	- Šifrovací klíč (Změnit šifrovací klíč) Zadejte šifrovací klíč.
	- Oznámení e-mailem

Zadejte, zda se má správci odesílat upozornění e-mailem při chybě importu. Pro použití Oznámení e-mailem je nutné zadat "Automatické oznámení e-mailem" pomocí aplikace Web Image Monitor.

9. Stiskněte [OK].

#### 10. Odhlaste se.

#### **Albozornění**

- y Pokud se import nezdaří, můžete zkontrolovat chyby v protokolu. Protokol je uložen na stejném místě jako souboru informací o nastavení zařízení.
- Pokud je používán webový server, lze správci odeslat soubor protokolu jako přílohu e-mailu nastavením pol. [Oznámení e-mailem] na [Zapnuto].

## **Manuální import souboru serveru s informacemi o nastavení zařízení**

Manuálně naimportujte do zařízení soubor informací o nastavení zařízení zadaný pomocí položky [Informace o nast.zařízení: Nastavení importu (server)].

- 1. Přihlaste se pomocí ovládacího panelu jako správce s oprávněními správce uživatelů, správce zařízení, správce sítě a správce souborů.
- 2. Stiskněte [Systémová nast.].
- 3. Stiskněte [Nástroje správce].
- 4. Opakovaně stiskněte tl. [▼Další] nebo [▼], dokud se neobjeví pol. [Informace o nast. zařízení: Spustit import (server)].
- 5. Stiskněte [Informace o nast.zařízení: Spustit import (server)].
- 6. Stiskněte [OK].
- 7. Stiskněte [Výstup]. Zařízení se restartuje.

#### **J** Upozornění

- y Soubor informací o nastavení zařízení je vždy naimportován bez porovnání s předchozím souborem.
- Chyba importu není e-mailem oznámena.
- Pokud se import nezdaří, můžete zkontrolovat chyby v protokolu. Protokol je uložen na stejném místě jako souboru informací o nastavení zařízení.

# **Web Image Monitor Access Oprávnění**

Podrobnosti o používání aplikace Web Image Monitor naleznete v nápovědě k aplikaci Web Image Monitor.

### **[Informace o nast.zařízení: Nastavení importu (server)]**

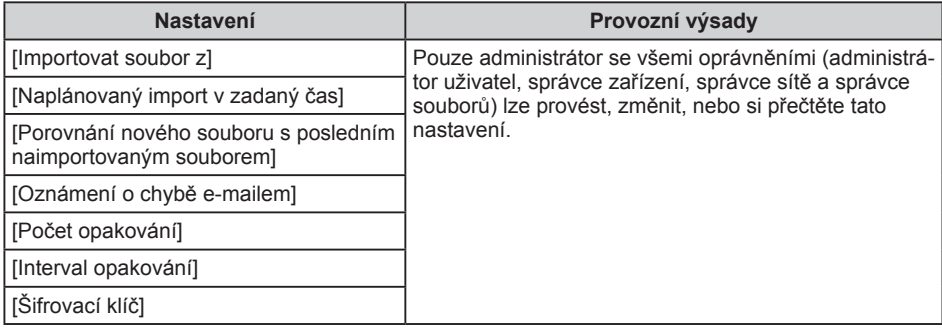

#### **[Test importu]**

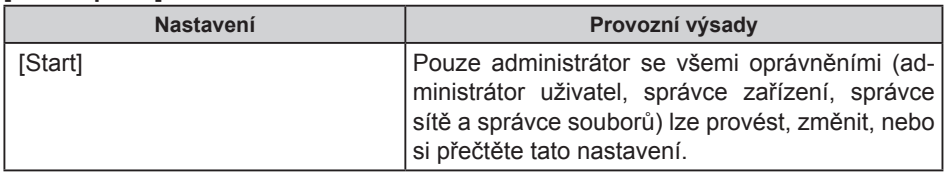

# **Eszközbeállítási információk importálása a szerverre**

Az eszközbeállítási információk szerveren történő kezelésével rendszeresen alkalmazhatja (importálás) a beállításokat a készülékre.

Az eszközkezelő szerver vagy a webkiszolgáló használata.

Az eszközkezelő szerver használatához olvassa el az eszközkezelő szerver kézikönyvét.

Az eszközkezelő szerver használatához nyissa meg az eszközbeállítási információ CSV fájlját, módosítsa a "ModuleID" beállítást "-" értékre, majd tárolja el a webkiszolgálón. Részletes információért vegye fel a kapcsolatot a kereskedelmi képviselőjével.

A következőkben a készülék vonatkozó beállításainak elvégzését és a műveleteket ismertetjük.

## **Eszközbeállítási információk rendszeres importálása**

Ez a beállítás lehetővé teszi a szerveren tárolt eszközbeállítási információk készülékre történő importálását.

- 1. Jelentkezzen be a vezérlőpultról rendszergazdaként felhasználói, készülék-, hálózati és fájladminisztrátori jogosultságokkal.
- 2. Nyomja meg a [Rendszerbeállítások] gombot.
- 3. Nyomja meg az [Adminisztrátori eszk.] gombot.
- 4. Nyomja meg annyiszor a [ V Köv.] vagy a [ V] gombot, amíg az [ Eszközbeállítási információ: importálás beállítása (szerver)] megjelenik.
- 5. Nyomja meg az [Eszközbeállítási információ: importálás beállítása (szerver)] gombot.
- 6. Válassza ki az [Eszközkezelő szerver]-t, vagy a [Web-szerver]-t. Az [Eszközkezelő szerver] nem választható ki a készülékről. Engedélyezze ezt az eszközkezelő szervernél.
- 7. Nyomja meg a [Szerverbeállítások], vagy a [Módosít] gombot a "Szerverbeállítások" hoz.

Adja meg a szerver URL-jét, belépési nevét és jelszavát. Továbbá, adja meg a sikertelen importálás esetén történő újrapróbálkozások számát, és az újrapróbálkozások közötti várakozási időt.

- 8. Konfigurálja az importálási feltételeket.
	- Időzített importálás az adott időben Válassza ki a gyakoriságot, és adja meg az eszközbeállítási információk importálásának az idejét.
	- y Új fájl és a legut. import. fájl összehas. (Új fájl,s legut.imp.fájl összehas.) Adja meg, hogy a legutoljára importált fájl egyezése esetén is végrehajtsa-e ennek importálását.
	- Titkosítási kulcs (Titkosítási kulcs módosítása) Adjon meg egy titkosítási kulcsot.
	- y Email értesítés

Adja meg, hogy sikertelen importálás esetén küldjön-e értesítés a rendszergazdának. Az Email értesítés lehetőség használatához be kell állítania az "Automatikus email értesítés"-t a Web Image Monitor alkalmazásban.

- 9. Nyomja meg az [OK] gombot.
- 10. Jelentkezzen ki.

### **Megjegyzés**

- y Amennyiben az importálás sikertelen, a hibák megtekinthetők a naplóban. A napló az eszközbeállítási információk fájljával megegyező helyen található.
- y A webkiszolgáló használata esetén egy emailhez csatolva elküldheti a naplófájlt a rendszergazdának, ha az [Email értesítés hibáról] beállítás értéke [Be].

# **Szerver eszköz-beállítási információs fájl kézi importálása**

Manuálisan importálja a készülékbe az [Eszközbeállítási információ: importálás beállítása (szerver)]-nél meghatározott eszköz-beállítási információs fájlt.

- 1. Jelentkezzen be a vezérlőpultról rendszergazdaként felhasználói, készülék-, hálózati és fájladminisztrátori jogosultságokkal.
- 2. Nyomia meg a [Rendszerbeállítások] gombot.
- 3. Nyomja meg a [Rendszerbeállítások] gombot.
- 4. Nyomia meg annyiszor a [▼Köv.] vagy a [▼] gombot, amíg az [Eszközbeállítási információ: importálás futtatása (szerver)] megjelenik.
- 5. Nyomja meg az [Eszközbeállítási információ: importálás futtatása (szerver)] gombot.
- 6. Nyomja meg az [OK] gombot.
- 7. Nyomja meg a [Kilépés] gombot. A készülék újraindul.

### **Megjegyzés**

- Az eszközbeállítási információ fájlját mindig importálni fogja, anélkül, hogy összehasonlítaná az előző fájllal.
- Sikertelen importálásról nem fog e-mail értesítést kapni.
- y Amennyiben az importálás sikertelen, a hibák megtekinthetők a naplóban. A napló az eszközbeállítási információk fájljával megegyező helyen található.

# **Web Image Monitor hozzáférési jogok**

További részleteket a Web Image Monitor, lásd a Web Image Monitor segítségével.

### **[Eszközbeállítási információ: importálás beállítása (szerver)]**

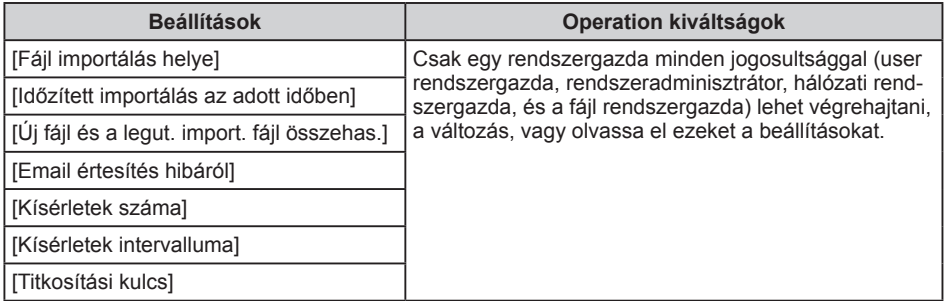

### **[Importálás tesztelése]**

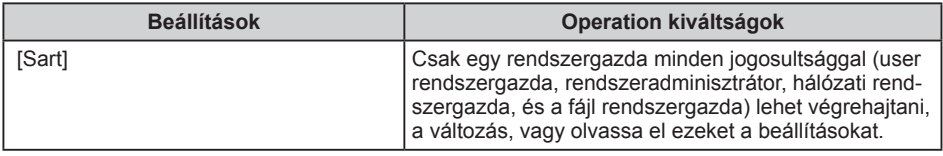

# **Importowanie informacji o ustawieniach urządzenia na serwerze**

Poprzez zarządzanie informacją o ustawieniach na serwerze urządzenia, można regularnie stosować ustawienia (import) w urządzeniu.

Użyj serwera zarządzania urządzeniem lub serwera sieciowego.

Aby korzystać z serwera zarządzania urządzeniem, patrz podręcznik serwera zarządzającego urządzeniem.

Aby korzystać z serwera sieciowego, otwórz plik CSV z informacjami o ustawieniach urządzenia, zmień dane wyświetlane w "ModuleID" do "-" i zapisz je na serwerze. Abv uzyskać więcej szczegółów, skontaktuj się z przedstawicielem handlowym.

Poniższy przykład pokazuje, jak określić i obsługiwać ustawienia powiązane z urządzeniem.

## **Okresowy import informacji o urządzeniu**

To ustawienie automatycznie importuje informacje o ustawieniach urządzenia zapisane na serwerze w urządzeniu.

- 1. Należy zalogować się za pomocą panela operatorskiego jako administrator z uprawnieniami administratora użytkownika, administratora urządzenia, administratora sieci i administratora pliku.
- 2. Naciśnij przycisk [Ustawienia systemu].
- 3. Naciśnij przycisk [Narzędzia administr.].
- 4. Naciśnij [ Wastępny] lub kilkakrotnie [ V ] aż pojawi się [Info.o ustaw.urządz.: ustawienia importu (serwer)].
- 5. Naciśnij [Info.o ustaw.urządz.: ustawienia importu (serwer)].
- 6. Wybierz [Serwer zarządzający] lub [Serwer Web]. Nie można wybrać w urządzeniu [Serwer zarządzający]. Włącz go z serwera zarządzania urządzeniem.
- 7. Naciśnij [Ustawienia serwera] lub [Zmień] dla "Ustawienia serwera" Określ adres URL, nazwę użytkownika i hasło serwera. Dodatkowo, należy określić liczbę prób i odstęp czasu pomiędzy nimi gdy import się nie powiedzie.
- 8. Skonfiguruj warunki importu. Rozpocznij import o określonym czasie Wybierz częstotliwość i określ czas importowania plików z informacjami o ustawieniach urządzenia.
	- y Porównanie nowego pliku z ostatnim importowanym plikiem. (Porównanie nowego pliku z ostatnim importowanym plikiem.) Określ, czy importować plik z informacjami o ustawieniach urządzenia, jeżeli jest on identyczny jak w ostatnim importowanym pliku.
	- Klucz szyfrowania (Zmień klucz szyfrowania) Określ klucz szyfrowania
	- Powiadomienie email Określ, czy wysłać powiadomienie e-mail do administratora, gdy import się nie

powiedzie. Aby użyć Powiadomienie o nieudanym wysłaniu e-mail, trzeba określić "Automatyczne powiadomienie e-mail" w Web Image Monitor.

- 9. Naciśnij przycisk [OK].
- 10. Wylogowanie.

#### **DUwaga**

- Jeżeli import się nie powiedzie, możesz sprawdzić bład w dzienniku. Dziennik jest przechowywany w tym samym miejscu co plik z informacjami o ustawieniach urządzenia."
- y Jeśli jest używany serwer sieciowy, możesz wysłać plik dziennika do administratora jako załącznik e-mail, ustawiając [Włączone] w [Powiadomienie o nieudanym wysłaniu e-mail].

## **Ręczny import pliku serwera z informacjami o ustawieniach urządzenia**

Należy ręcznie importować plik z informacjami o ustawieniach urządzenia, który jest określony przez [Info.o ustaw.urządz.: ustawienia importu (serwer)].

- 1. Należy zalogować się za pomocą panela operatorskiego jako administrator z uprawnieniami administratora użytkowników, administratora urządzenia, administratora sieci i administratora plików.
- 2. Naciśnij przycisk [Ustawienia systemu].
- 3. Naciśnij przycisk [Narzędzia administr.].
- 4. Naciśnij [ Wastępny] lub kilkakrotnie [ V ] aż pojawi się [Info.o ustaw.urządz.: ustawienia importu (serwer)].
- 5. Naciśnij [Info.o ustaw.urządz.: rozpocznij import (serwer)].
- 6. Naciśnij przycisk [OK].
- 7. Naciśnij przycisk [Wyjście]. Urządzenie zostanie zrestartowane.

### **DUwaga**

- y Plik z informacjami o ustawieniach urządzenia jest zawsze importowany bez porównywania z poprzednim plikiem.
- Błąd importu nie jest raportowany za pomocą wiadomości e-mail.
- y Jeśli import nie powiedzie się, możesz sprawdzić błąd w dzienniku. Dziennik jest przechowywany w tym samym miejscu co plik z informacjami o ustawieniach urządzenia.

## **Web Image Monitor Prawa dostępu**

Szczegółowe informacje na temat korzystania z programu Web Image Monitor, patrz Web Image Monitor pomoc.

## **[Info.o ustaw.urządz.: ustawienia importu (serwer)]**

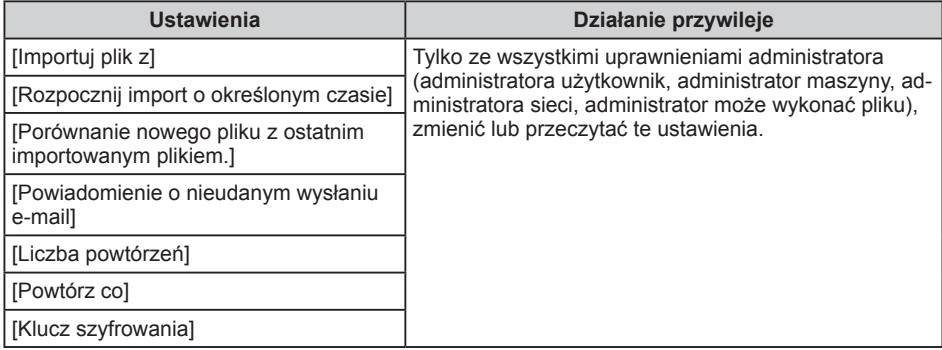

## **[Test importu]**

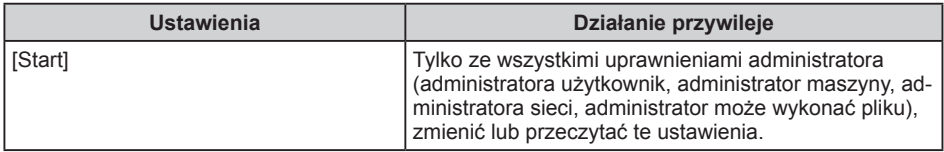

# **Aygıt Ayar Bilgilerini Sunucuda İçeri Aktarma**

Sunucuda aygıt ayar bilgilerini yöneterek ayarları düzenli olarak makineye uygulayabilirsiniz (içeri aktarabilirsiniz).

Aygıt yönetim sunucusunu ya da web sunucusunu kullanın.

Aygıt yönetim sunucusunu kullanmak için aygıt yönetim sunucusunun kılavuzuna bakınız.

Web sunucusunu kullanmak için aygıt ayar bilgileri CSV dosyasını açın, "ModuleID" altında gösterilen verileri "-" olarak değiştirin, ve bunu web sunucusuna kaydedin. Ayrıntılar için, satış temsilcinize danışın.

Aşağıda, ilgili ayarların makinelerde nasıl tanımlanıp kullanılacağı anlatılmaktadır.

# **Aygıt Ayar Bilgilerini Periyodik Olarak İçeri Aktarma**

Bu ayar, bir sunucuda kayıtlı aygıt ayar bilgilerini otomatik olarak makineye içeri aktarır.

- 1. Kullanıcı yöneticisi, makine yöneticisi, ağ yöneticisi ve dosya yöneticisi izinleriyle kontrol panelinden yönetici olarak giriş yapın.
- 2. [Sistem Ayarları] tuşuna basın.
- 3. [Yönetici Araçları] öğesine basın.
- 4. [Aygıt Ayar Bilgileri: İçeri Aktarma Ayarı (Sunucu)] öğesi görünene kadar arka arkaya [**▼** Sonraki] veya [▼] öğesine basın.
- 5. [Aygıt Ayar Bilgileri: İçeri Aktarma Ayarı (Sunucu)] öğesine basın.
- 6. [Aygıt Yönetm.Sunucusu] ya da [Web Sunucusu]'nu seçin. [Aygıt Yönetm.Sunucusu] makineden seçilemez. Bunu aygıt yönetim sunucusundan etkinleştirin.
- 7. "Sunucu Ayarları" için [Sunucu Ayarları] ya da [Değiştir]'e basın. Sunucunun URL'sini, oturum açma kullanıcı adını ve parolasını belirtin. Ayrıca, içeri aktarma başarısız olduğunda tekrar deneme sayısını ve bunların arasındaki süreyi belirtin.
- 8. İçeri aktarma koşullarını yapılandırın.
	- y Belrtln.Zamnd.Progrmlnmş.İçeri Aktarma Aygıt ayar bilgileri dosyalarını içeri aktarmak için sıklığı seçin ve zamanı belirtin.
	- y Yeni Dsy.Son İçr.Aktrm.Dsysyl.Karşlştrm. (Yeni Dsy.Son İçr.Aktr.Dsy.Karşlş.) Bir aygıt ayar bilgileri dosyasını, eğer en son içeri aktarılan dosya ile aynıysa içeri aktarıp aktarmayacağınızı belirtin.
	- Şifreleme Anahtarı (Şifreleme Anahtarını Değiştir) Bir şifreleme anahtarı belirtin.
	- Eposta Bildirimi İçeri aktarma başarısız olduğunda yöneticiye e-posta bildirimi gönderilip gönderilmeyeceğini belirtin. Eposta Bildirimi'ni kullanmak için, Web Image Monitor içinde "Otomatik Eposta Bildirimi"ni belirtmeniz gerekir.
- 9. [OK] öğesine basın.
- 10. Oturumu kapatın.

#### **DNot**

- y İçeri aktarma başarısız olursa, günlükte hatayı kontrol edebilirsiniz. Günlük, aygıt ayar bilgileri dosyasıyla aynı yere kaydedilir.
- y Web sunucusu kullanımdaysa, [Eposta Bildirimi]'ni [Açık] olarak ayarlayarak günlük dosyasını yöneticiye bir e-posta eklentisi olarak gönderebilirsiniz.

## **Sunucunun Aygıt Ayar Bilgileri Dosyasını Manuel Olarak İçeri Aktarma**

[Aygıt Ayar Bilgileri: İçeri Aktarma Ayarı (Sunucu)] ile belirlenen aygıt ayar bilgileri dosyasını manuel olarak makineye aktarın.

- 1. Kullanıcı yöneticisi, makine yöneticisi, ağ yöneticisi ve dosya yöneticisi izinleriyle kontrol panelinden yönetici olarak giriş yapın.
- 2. [Sistem Ayarları] tuşuna basın.
- 3. [Yönetici Araçları] öğesine basın.
- 4. [Aygıt Ayar Bilgileri: İçeri Aktarma Ayarı (Sunucu)] görünene kadar arka arkaya [ Sonraki] ya da [ i öğesine basın.
- 5. [Aygıt Ayar Bilgileri: İçeri Aktarma Ayarı (Sunucu)] tuşuna basın.
- 6. [OK] öğesine basın.
- 7. [Çıkış] tuşuna basın. Makine yeniden başlar.

### **DNot**

- y Aygıt ayar bilgileri dosyası her zaman önceki dosyayla karşılaştırılmadan içeri aktarılır.
- İçeri aktarma başarısız olursa, bu e-posta ile bildirilmez.
- y İçeri aktarma başarısız olursa, günlükte hatayı kontrol edebilirsiniz. Günlük, aygıt ayar bilgileri dosyası ile aynı yere kaydedilir.

## **Web Image Monitor Erişim Yetkileri**

Web Image Monitor kullanma hakkında ayrıntılar için, Web Image Monitor yardımına bakın.

## **[Aygıt Ayar Bilgileri: İçeri Aktarma Ayarı (Sunucu)]**

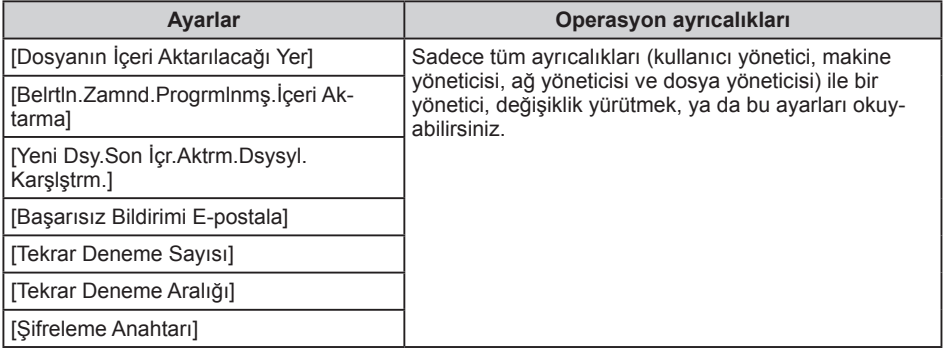

## **[İçeri Aktarma Testi]**

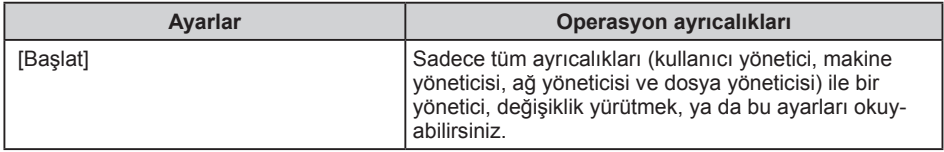

# **Εισαγωγή Πληροφοριών Ρύθμισης Συσκευής στο Διακομιστή**

Με τη διαχείριση των πληροφοριών ρύθμισης της συσκευής στο διακομιστή, μπορείτε τακτικά να εφαρμόζετε (εισάγετε) τις ρυθμίσεις στο μηχάνημα.

Χρησιμοποιήστε το διακομιστή διαχείρισης συσκευής ή το διακομιστή web.

Για τη χρήση του διακομιστή διαχείρισης συσκευής, ανατρέξτε στο εγχειρίδιο του διακομιστή διαχείρισης συσκευής.

Για να χρησιμοποιήσετε το διακομιστή web, ανοίξτε το αρχείο CSV πληροφοριών ρύθμισης συσκευής, αλλάξτε σε "-" τα δεδομένα που εμφανίζονται στο "ModuleID" και έπειτα αποθηκεύστε το στο διακομιστή web. Για λεπτομέρειες, επικοινωνήστε με τον αντιπρόσωπο πωλήσεων.

Παρακάτω περιγράφεται ο τρόπος ορισμού και λειτουργίας των σχετικών ρυθμίσεων στα μηχανήματα.

# **Περιοδική Εισαγωγή Πληροφοριών Ρύθμισης Συσκευής**

Η ρύθμιση αυτή εισάγει αυτόματα τις πληροφορίες ρύθμισης συσκευής, που είναι αποθηκευμένες σε ένα διακομιστή, στο μηχάνημα.

- 1. Συνδεθείτε από τον πίνακα ελέγχου ως διαχειριστής με δικαιώματα διαχειριστή χρηστών, διαχειριστή μηχανήματος, διαχειριστή δικτύου και διαχειριστή αρχείων.
- 2. Πατήστε [Ρυθμίσεις συστήματος].
- 3. Πατήστε [Εργαλεία Διαχειριστή].
- 4. Πιέστε [ Επόμ.] ή [ ] επανειλημμένα μέχρι να εμφανιστεί [Πληρ. Ρύθμ. Συσκευής: Ρύθμ. Εισαγωγής (Διακομιστής)].
- 5. Πιέστε [Πληρ. Ρύθμ. Συσκευής: Ρύθμ. Εισαγωγής (Διακομιστής)].
- 6. Επιλέξτε [Διακομ διαχείρ συσκευής] ή [Διακομιστής Web]. Ο [Διακομ διαχείρ συσκευής] δεν μπορεί να επιλεγεί από το μηχάνημα. Ενεργοποιήστε τον από το διακομιστή διαχείρισης συσκευής.
- 7. Πατήστε [Ρυθμίσεις διακομ] ή [Αλλαγή] για τις "Ρυθμίσεις διακομ" Καθορίστε το URL του διακομιστή, το όνομα χρήστη σύνδεσης και τον κωδικό πρόσβασης. Επιπλέον, ορίστε τον αριθμό των νέων προσπαθειών και ένα χρονικό διάστημα μεταξύ τους, όταν η εισαγωγή αποτυχαίνει.
- 8. Διαμορφώστε τους όρους εισαγωγής.
	- Προγραμμ εισαγωγή σε καθορισμένη ώρα Επιλέξτε τη συχνότητα και καθορίστε το χρόνο για την εισαγωγή των αρχείων πληροφοριών ρύθμισης συσκευής. Σύγκρ νέου αρχ με το τελευτ αρχ εισαγ (Σύγκρ νέου αρχ με το τελ αρχ εισ) Καθορίστε εάν πρέπει ή όχι να εισαχθεί ένα αρχείο πληροφοριών ρύθμισης συσκευής, εάν ταυτίζεται πλήρως με το τελευταίο εισαγόμενο αρχείο.
	- Κλειδί Κρυπτογρ. (Αλλαγή κλειδιού κρυπτογράφησης) Καθορίστε ένα κλειδί κρυπτογράφησης.
	- Ειδοποίηση Email Καθορίστε εάν θα σταλεί ή όχι email ειδοποίησης στο διαχειριστή, όταν η εισαγωγή

αποτυχαίνει. Για τη χρήση Ειδοποίηση Email, είναι απαραίτητο να καθορίσετε "Αυτόματη Ειδοποίηση Email" στο Web Image Monitor.

- 9. Πατήστε [OK].
- 10. Αποσύνδεση.

### $\sqrt{2}$ Σημείωση

- Αν η εισαγωγή αποτύχει, μπορείτε να ελέγξετε το αρχείο καταγραφής για να εντοπίσετε το σφάλμα. Το αρχείο καταγραφής αποθηκεύεται στην ίδια τοποθεσία με το αρχείο πληροφοριών ρύθμισης συσκευής.
- Εάν χρησιμοποιείται ο διακομιστής web, μπορείτε να στείλετε το αρχείο καταγραφής στο διαχειριστή, συνημμένο σε email, ορίζοντας την [Ειδοποίηση Email] σε [Ενεργ.].

## **Χειροκίνητη εισαγωγή του αρχείου πληροφοριών ρύθμισης συσκευής ενός διακομιστή**

Εισάγετε χειροκίνητα στο μηχάνημα το αρχείο πληροφοριών ρύθμισης συσκευής που ορίστηκε μέσω [Πληρ. Ρύθμ. Συσκευής: Ρύθμ. Εισαγωγής (Διακομιστής)].

- 1. Συνδεθείτε από τον πίνακα ελέγχου ως διαχειριστής με δικαιώματα διαχειριστή χρηστών, διαχειριστή μηχανήματος, διαχειριστή δικτύου και διαχειριστή αρχείων.
- 2. Πατήστε [Ρυθμίσεις συστήματος].
- 3. Πατήστε [Εργαλεία Διαχειριστή].
- 4. Πιέστε [ Επόμ.] ή [ ] επανειλημμένα μέχρι να εμφανιστεί [Πληρ. Ρύθμ. Συσκευής: Εκτέλ. Εισαγωγ. (Διακομιστής)].
- 5. Πιέστε [Πληρ. Ρύθμ. Συσκευής: Εκτέλ. Εισαγωγ. (Διακομιστής)].
- 6. Πατήστε [OK].
- 7. Πατήστε [Έξοδος]. Γίνεται επανεκκίνηση του μηχανήματος.

## $\sqrt{2 \pi \mu \epsilon \omega \sigma \eta}$

- Το αρχείο πληροφοριών ρύθμισης συσκευής εισάγεται πάντα, χωρίς να γίνεται σύγκριση με το προηγούμενο αρχείο.
- Δεν αποστέλλεται email αναφοράς για μία αποτυχία εισαγωγής.
- Αν η εισαγωγή αποτύχει, μπορείτε να ελέγξετε το αρχείο καταγραφής για να εντοπίσετε το σφάλμα. Το αρχείο καταγραφής αποθηκεύεται στην ίδια τοποθεσία με το αρχείο πληροφοριών ρύθμισης συσκευής.

# **Προνόμια πρόσβαση στο Web Image Monitor**

Για λεπτομέρειες σχετικά με τη χρήση Web Image Monitor, δείτε το Web Image Monitor βοήθεια.

## **[Πληρ. Ρύθμ. Συσκευής: Ρύθμ. Εισαγωγής (Διακομιστής)]**

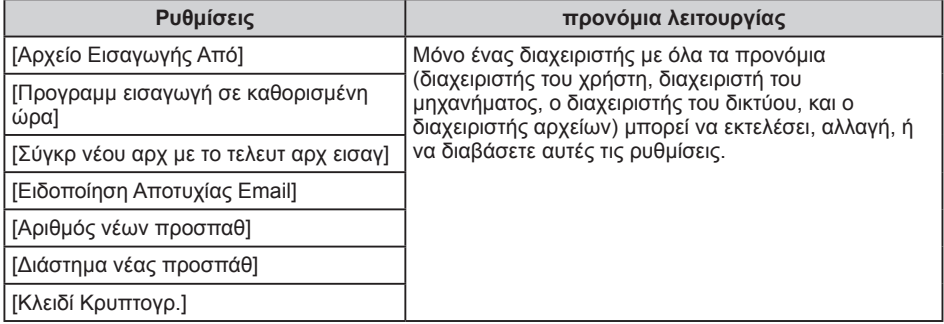

### **[Έλεγχος Εισαγωγής]**

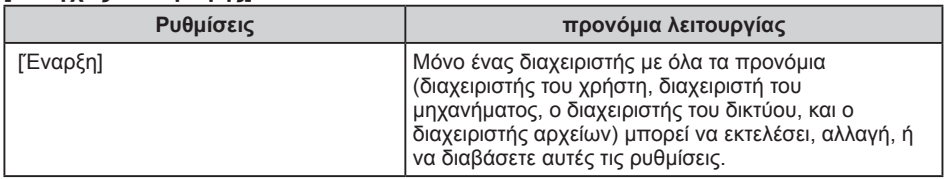

# **Импорт данных о настройке устройства на сервер**

Управление данными о настройке устройства на сервере позволяет систематически применять параметры на аппарате (импортировать их).

Для этого необходимо использовать сервер управления устройством или вебсервер.

Сведения об использовании сервера управления устройством можно найти в руководстве к нему.

Чтобы использовать веб-сервер, откройте CSV-файл с данными о настройках устройства, измените значение в поле "ModuleID" на "-" и сохраните файл на вебсервере. За дополнительной информацией обратитесь к продавцу.

Приведенная ниже инструкция описывает процесс настройки и использования соответствующих параметров на аппарате.

## **Периодический импорт данных о настройке устройства**

Эта операция обеспечивает автоматический импорт данных о настройке устройства, которые хранятся на сервере, в систему аппарата.

- 1. Войдите в систему с панели управления в качестве администратора с правами доступа администратора пользователей, администратора аппарата, администратора сети и администратора файлов.
- 2. Нажмите [Параметры системы].
- 3. Нажмите [Инстр.адм.].
- 4. Нажимайте кнопку [  $\nabla$  След.] или [  $\nabla$ ], пока не появится поле [Инфо о настройках устр-ва: настройка импорта (сервер)].
- 5. Нажмите [Инфо о настройках устр-ва: настройка импорта (сервер)].
- 6. Выберите [Сервер упрв.устр-вом] или [Вэб сервер]. Параметр [Сервер упрв.устр-вом] недоступен для выбора на аппарате. Его необходимо активировать на сервере управления устройством.
- 7. Нажмите [Настройки сервера] или [Изменить] в блоке "Настройки сервера" Укажите URL-адрес сервера, имя пользователя и пароль. Кроме того, на случай сбоя процесса импорта укажите количество повторных попыток и время ожидания между ними.
- 8. Сконфигурируйте условия импорта.
	- Запланированный импорт в задан.время Выберите периодичность и укажите время импорта файлов с данными о настройке устройства.
	- y Сравн.нов.файла с посл.импрт.файлом (Сравн.нов.ф.с посл.импт.ф.) Укажите необходимость импорта файла с данными о настройке в случае, если он идентичен последнему импортированному файлу.
	- Ключ шифрования (Измените ключ шифрования) Укажите ключ шифрования.
	- Уведомление по эл. почте

Укажите необходимость отправки электронного уведомления администратору в случае сбоя процесса импорта. Для активации функции "Уведомление по эл.почте" необходимо задать параметр "Автоуведомление по эл.почте" в Web Image Monitor.

- 9. Нажмите [OK].
- 10. Выйдите из системы.

#### **• Примечание**

- При возникновении ошибки импорта сведения о ней можно изучить в журнале. Журнал хранится в том же месте, где и файл с данными о настройке устройства.
- Если используется веб-сервер, администратору можно отправить файл системного журнала в качестве вложения в электронное письмо. Для этого для параметра [Уведомление по эл.почте] задайте значение [ВКЛ.].

### **Импорт файла с данными о настройке устройства с сервера вручную**

Ниже описан процесс импорта файла с данными о настройках, сохраненного с помощью функции [Инфо о настройках устр-ва: настройка импорта (сервер)], в систему аппарата вручную.

- 1. Войдите в систему с панели управления в качестве администратора с правами доступа администратора пользователей, администратора аппарата, администратора сети и администратора файлов.
- 2. Нажмите [Параметры системы].
- 3. Нажмите [Инстр.адм.].
- 4. Нажимайте кнопку [  $\nabla$  След.] или [  $\nabla$ ], пока не появится поле [Инфо о настройках устр-ва: запустить импорт (сервер)].
- 5. Нажмите [Инфо о настройках устр-ва: запустить импорт (сервер)].
- 6. Нажмите [OK].
- 7. Нажмите [Выход]. Аппарат перезапустится.

#### **• Примечание**

- Импорт файла с данными о настройке устройства всегда выполняется без сравнения с предыдущим файлом.
- В случае сбоя импорта электронное уведомление не отправляется.
- При возникновении ошибки импорта сведения о ней можно изучить в журнале. Журнал хранится в том же месте, где и файл с данными о настройке устройства.

## **Привилегии доступа Web Image Monitor**

Для получения подробной информации об использовании Web Image Monitor см Справка Web Image Monitor.

### **[Инфо о настройках устр-ва: настройка импорта (сервер)]**

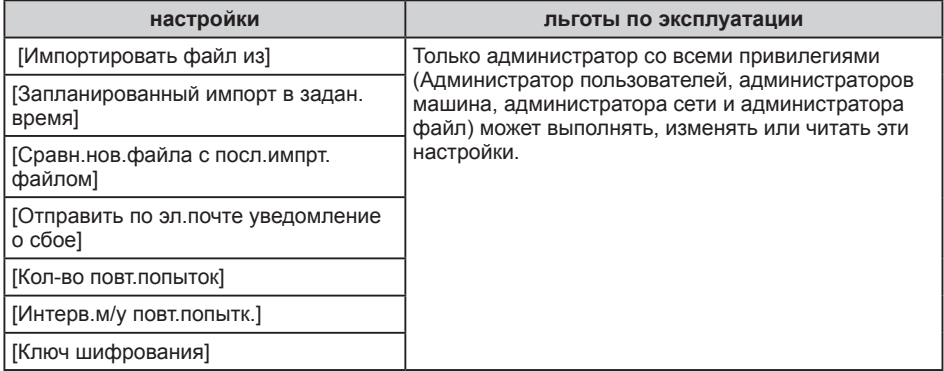

#### **[Проверка импорта]**

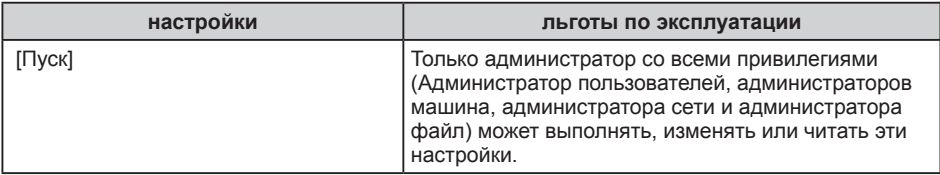

# 在服务器上导入设备设置信息

通过在服务器上管理设备设置信息,您可以定期应用(导入)该设置到机器。 使用设备管理服务器或网页服务器。 若使用设备管理服务器,请参见设备管理服务器手册。 若使用网页服务器,打开设备设置信息CSV文件,将显示在"ModuleID"下的数据更改 为"-",并将其保存在网页服务器上。 有关详细信息,请联系您的销售代表。 以下将说明如何在机器上指定并操作相关设置。

## 定期导入设备设置信息

该设置将保存在服务器上的设备设置信息自动导入到机器。

- 1. 以持有使用用户管理员,机器管理员,网络管理员和文件管理员权限的管理员身份从 控制面板登录。
- 2. 按 [系统设置]。
- 3. 按 [管理员工具 ]。
- 4. 连续按[▼向后]或[▼]直到出现[设备设置信息: 导入设置 (服务器) ]。
- 5. 按[设备设置信息:导入设置(服务器)]。
- 6. 选择[设备管理服务器] 或[Web服务器]。 无法从机器选择[设备管理服务器] 。 从设备管理服务器启用。
- 7. 按""服务器设置""的[服务器设置]或[更改]。 指定服务器URL,登录用户名和密码。 此外,指定当导入失败时再试次数和再试时 间间隔。
- 8. 配置导入条件。
	- 在指定时间预订导入 选择导入设备设置信息文件的频率和指定时间。
	- 对照新文件相最近导入文件) 指定是否导入与上一次导入文件完全一样的设备设置信息文件。
	- 加密密钥 (更改加密密钥) 指定加密密钥。
	- y 电子邮件通知 指定当导入失败时是否发送电子邮件通知给管理员。 若使用电子邮件通知,必须在 Web Image Monitor中指定""自动电子邮件通知""。
- 9. 按[确定]。

10. 注销。

4注

- 如果导入失败,您可以查看错误日志。该日志和设备设置信息文件保存在相同的位置。
- 如果正在使用网页服务器, 您可以通过设置[电子邮件通知]为[开]以将日志文件作为电 子邮件附件发送给管理员。

## 手动导入服务器的设备设置信息文件

手动向机器导入用[设备设置信息:导入设置(服务器)]指定的设备设置信息文件。

- 1. 以持有使用用户管理员,机器管理员,网络管理员和文件管理员权限的管理员身份从 控制面板登录。
- 2. 按[系统设置]。
- 3. 按[管理员工具]。
- 4. 重复按[▼向后]或[▼]直到出现[设备设置信息: 运行导入 (服务器) ]。
- 5. 按[设备设置信息: 运行导入 (服务器) ]。
- 6. 按[确定]。
- 7. 按[退出]。

机器会重新启动。

 $\overline{\bigcirc$   $\mathbb{E}}$ 

- 该设备设置信息文件每次导入将不会和前一个文件作比较。
- 导入失败不会通过电子邮件报告。
- 如果导入失败, 您可以查看错误日志。该日志和设备设置信息文件保存在相同的位置。

# Web Image Monitor访问权限

有关使用Web Image Monitor的详细信息,请参见Web Image Monitor帮助

## [设备设置信息:导入设置(服务器)]

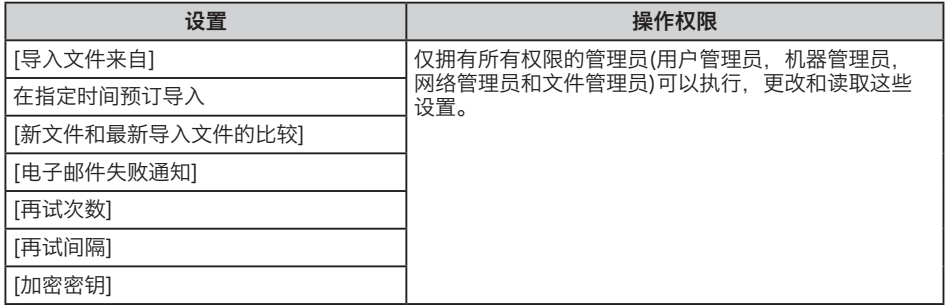

#### [导入测试]

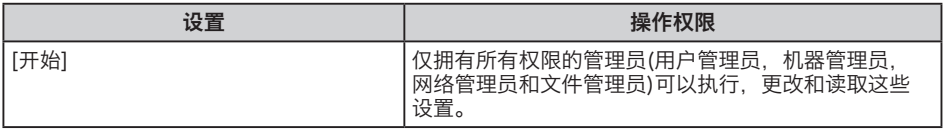

# 匯入伺服器上的裝置設定資訊

藉由管理伺服器上的裝置設定資訊,您可定期將設定套用(匯入)至機器。 使用裝置管理伺服器或網路伺服器。 若要使用裝置管理伺服器,請參閱裝置管理伺服器手冊。 若要使用網路伺服器,開啟裝置設定資訊CSV檔案,將顯示於「ModuleID」下的資料變更 為「-」,並將其儲存在網路伺服器上。 關於詳細資訊,請聯絡您的業務代表。 下列說明在機器上指定並操作相關資訊的方法。

## 定期匯入裝置設定資訊

此設定會自動將儲存在伺服器上的裝置設定資訊匯入至機器內。

- 1. 使用具備使用者管理員、機器管理員、網路管理員和檔案管理員權限的管理員身分從 控制面板登入。
- 2. 按下[系統設定]。
- 3. 按下[管理員工具]。
- 4. 重複按下[▼次百]或[▼]直到出現[裝置設定資訊:匯入設定(伺服器)]。
- 5. 按下[裝置設定資訊:匯入設定(伺服器)]。
- 6. 選擇[裝置管理伺服器]或[網路伺服器]。 無法從機器選擇[裝置管理伺服器]。 請從裝置管理伺服器加以啟用。
- 7. 按下「伺服器設定」的[伺服器設定]或[變更] 指定伺服器的URL、登入使用者名稱與密碼。 此外,指定當匯入失敗時的重試次數與重試時間間隔。
- 8. 設定匯入條件。
	- y 排程於指定時間匯入 選擇頻率並指定匯入裝置設定資訊檔案的時間。
	- 將新檔案與上次匯入檔案作比較(比較新檔與上次匯入檔) 指定如果與上次匯入檔案相同,是否匯入裝置設定資訊檔案。
	- 加密金鑰(變更加密金鑰) 指定一個加密金鑰。
	- y 電子郵件通知 指定匯入失敗時是否傳送電子郵件通知給管理員。 若要使用電子郵件通知,需要 在Web Image Monitor中指定「自動電子郵件通知」。
- 9. 按下[確定]。

10. 登出。

 $\overline{\bullet}$  if  $\overline{\bullet}$ 

- 如果匯入失敗,可以查看日誌檔中的錯誤。日誌檔儲存在與裝置設定資訊檔案相同的位 置。
- 若網路伺服器正在使用中,您可把[電子郵件失敗通知]設定為[開啟],來將日誌檔以電 子郵件附件傳送給管理員。

## 手動匯入伺服器的裝置設定資訊檔案

手動將透過[裝置設定資訊:匯入設定(伺服器)]所指定的裝置設定資訊檔案匯入到機器。

- 1. 使用具備使用者管理員、機器管理員、網路管理員和檔案管理員權限的管理員身分從 控制面板登入。
- 2. 按下[系統設定]。
- 3. 按下[管理員工具]。
- 4. 重複按下 [▼次頁]或[▼]直到出現[裝置設定資訊:執行匯入(伺服器)]。
- 5. 按下[裝置設定資訊:執行匯入(伺服器)]。
- 6. 按下[確定]。
- 7. 按下[結束]。 機器隨即重新啟動。

 $\overline{\text{O}E}$  )

- 裝置設定資訊檔案一定會匯入而不會將其與之前檔案作比較。
- 匯入失敗不會由電子郵件報告。
- 如果匯入失敗,可以查看日誌檔中的錯誤。日誌檔儲存在與裝置設定資訊檔案相同的位 置。

## Web Image Monitor存取權限

關於使用Web Image Monitor的詳細資訊,請參閱Web Image Monitor説明

#### [裝置設定資訊:匯入設定 (伺服器)]

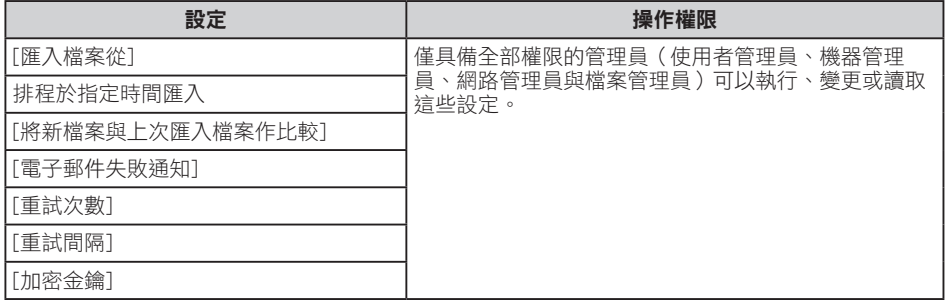

#### [匯入測試]

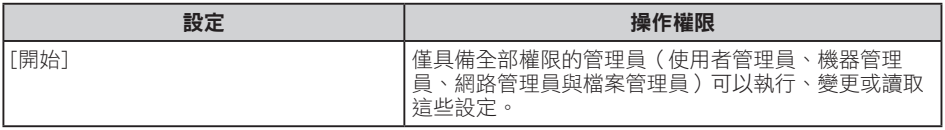

# **서버에서 장치 설정 정보 가져오기**

서버에서 장치 설정 정보를 관리하여 정기적으로 설정을 기기에 가져와 적용할 수 있습 니다. 장치 관리 서버 또는 웹 서버를 사용하십시오. 장치 관리 서버를 사용하려면 장치 관리 서버 설명서를 참조하십시오. 웹 서버를 사용하려면 장치 설정 정보 CSV 파일을 열고 "ModuleID"에 표시되는 데이터 를 "-"로 변경한 후 파일을 웹 서버에 저장하십시오. 자세한 내용은 영업 담당자에게 문 의하십시오.

다음은 기기에서 관련 설정을 지정하고 작동하는 방법에 대한 설명입니다.

## **정기적으로 장치 설정 정보 가져오기**

이 설정을 지정하면 서버에 저장된 장치 설정 정보를 자동으로 기기로 가져옵니다.

- 1. 제어 패널에서 사용자 관리자, 기기 관리자, 네트워크 관리자 및 파일 관리자 권한이 있는 관리자로 로그인하십시오.
- 2. [시스템 설정]을 누르십시오.
- 3. [관리자 도구]를 누르십시오.
- 4. [장치 설정 정보: 가져오기 설정(서버)]이 나타날 때까지 [▼다음] 또는 [▼]를 계속 누르십시오.
- 5. [장치 설정 정보: 가져오기 설정(서버)]을 누르십시오.
- 6. [장치 관리 서버] 또는 [웹 서버]를 선택하십시오. [장치 관리 서버]는 기기에서 선택할 수 없습니다. 장치 관리 서버에서 활성화하십 시오.
- 7. "서버 설정"에서 [서버 설정] 또는 [변경]을 누르십시오. 서버 URL, 로그인 사용자 이름 및 암호를 지정하십시오. 또한, 가져오기에 실패하는 경우의 재시도 횟수와 재시도 간격을 지정하십시오.
- 8. 가져오기 조건을 설정하십시오.
	- 지정한 시가에 정기적으로 가져오기 빈도를 선택하고 장치 설정 정보 파일을 가져올 시간을 지정하십시오.
	- 새 파일과 마지막 파일 비교(이전에내보낸파일과비교) 마지막으로 가져온 파일과 동일할 경우 장치 설정 정보 파일을 가져올지 여부를 지 정하십시오.
	- 암호화 키 (암호화 키 변경) 암호화 키를 지정하십시오.
	- y 이메일 알림 가져오기에 실패하는 경우 관리자에게 이메일 알림을 전송할지 여부를 지정하십 시오. 이메일 알림을 사용하려면 Web Image Monitor 에서 "자동 이메일 알림"을 지정해야 합니다.
- 9. [확인]을 누르십시오.
- 10. 로그아웃하십시오.

 $\overline{\mathbf{O}$ 참고

- 가져오기에 실패한 경우 로그에서 오류를 확인할 수 있습니다. 로그는 장치 설정 정보 파일과 같은 위치에 저장되어 있습니다.
- 웹 서버를 사용하고 있는 경우 [이메일 알림]을 [사용]으로 설정하면 로그 파일을 이메 일에 첨부하여 관리자에게 보낼 수 있습니다.

### **서버의 장치 설정 정보 파일을 수동으로 가져오기**

[장치 설정 정보: 가져오기 설정(서버)]으로 지정한 장치 설정 정보 파일을 수동으로 기 기에 가져올 수 있습니다.

- 1. 제어 패널에서 사용자 관리자, 기기 관리자, 네트워크 관리자 및 파일 관리자 권한이 있는 관리자로 로그인하십시오.
- 2. [시스템 설정]을 누르십시오.
- 3. [관리자 도구]를 누르십시오.
- 4. [장치 설정 정보: 가져오기 실행(서버)]이 나타날 때까지 [▼다음] 또는 [▼]를 계속 누르십시오.
- 5. [장치 설정 정보: 가져오기 실행(서버)]을 누르십시오.
- 6. [확인]을 누르십시오.
- 7. [종료]를 누르십시오. 기기가 다시 시작됩니다.

小社卫

- 장치 설정 정보 파일을 이전 파일과 비교하지 않고 항상 가져옵니다.
- 가져오기 실패는 이메일로 보고되지 않습니다.
- 가져오기에 실패한 경우 로그에서 오류를 확인할 수 있습니다. 로그는 장치 설정 정보 파일과 같은 위치에 저장되어 있습니다.

## **Web Image Monitor 액세스 권한**

Web Image Monitor 사용에 대한 자세한 내용은 Web Image Monitor 도움말을 참조 하십시오.

## **[장치 설정 정보: 가져오기 설정(서버)]**

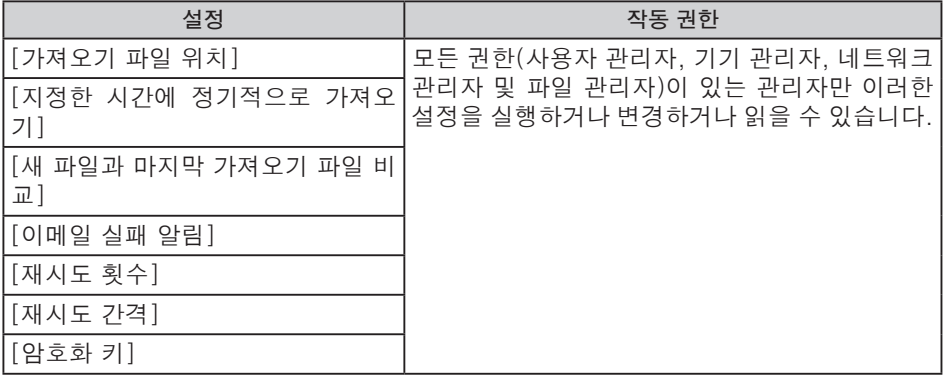

#### **[가져오기 테스트]**

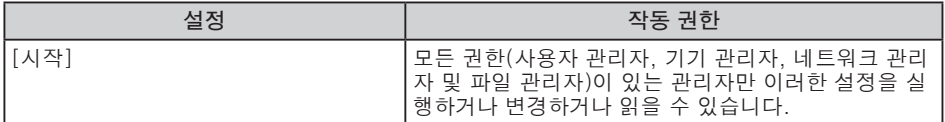

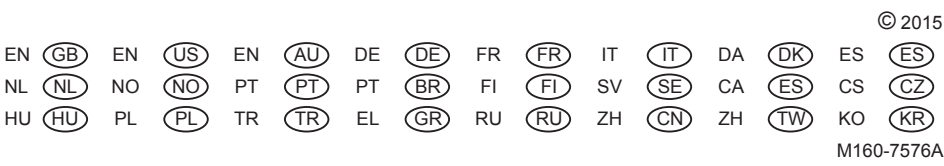